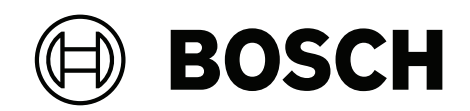

# **DINION 5100i IR**

NBE‑5702‑AL | NBE‑5703‑AL | NBE‑5704‑AL | NBE‑5702‑AL‑GOV | NBE‑5703‑AL‑GOV | NBE‑5704‑AL‑GOV

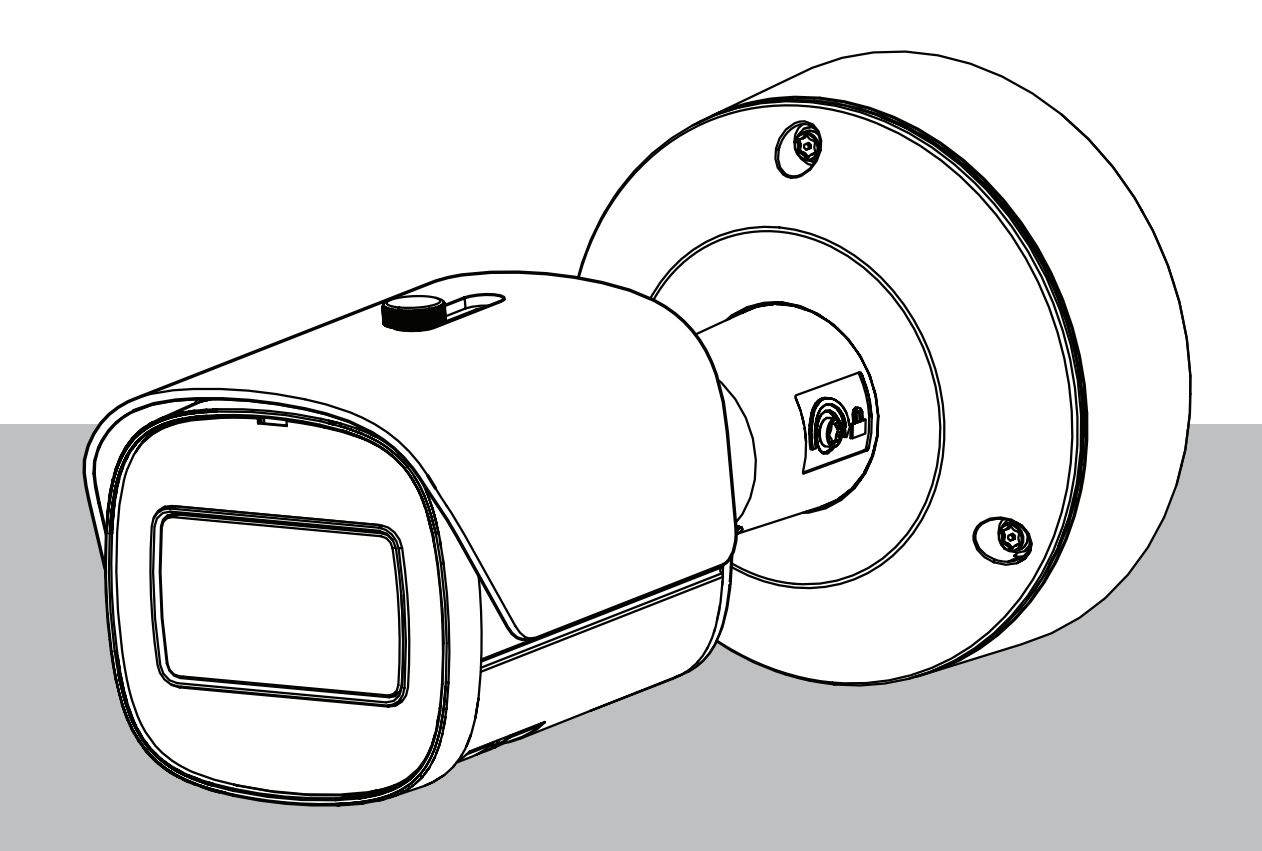

**cs** Uživatelská příručka

## **Obsah**

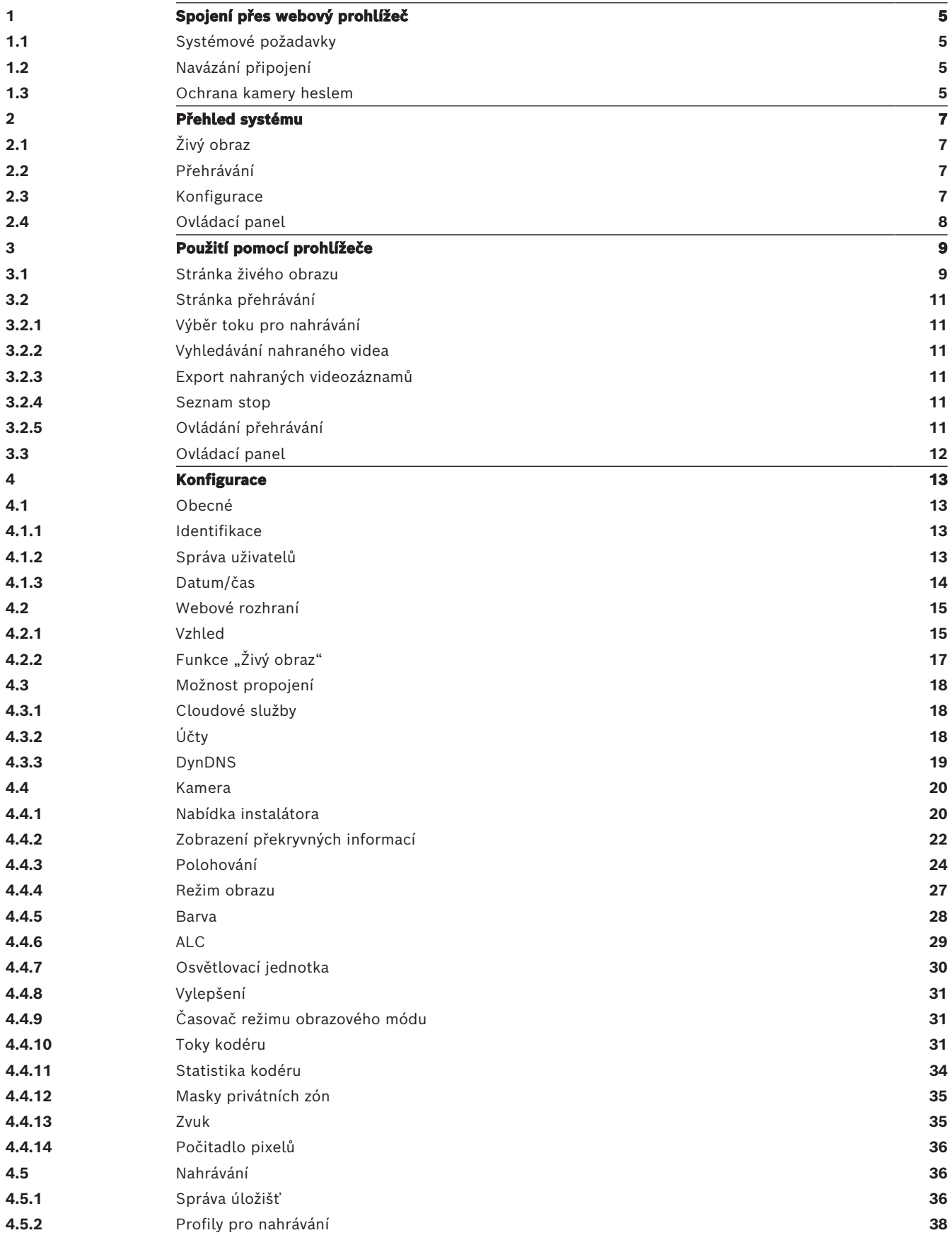

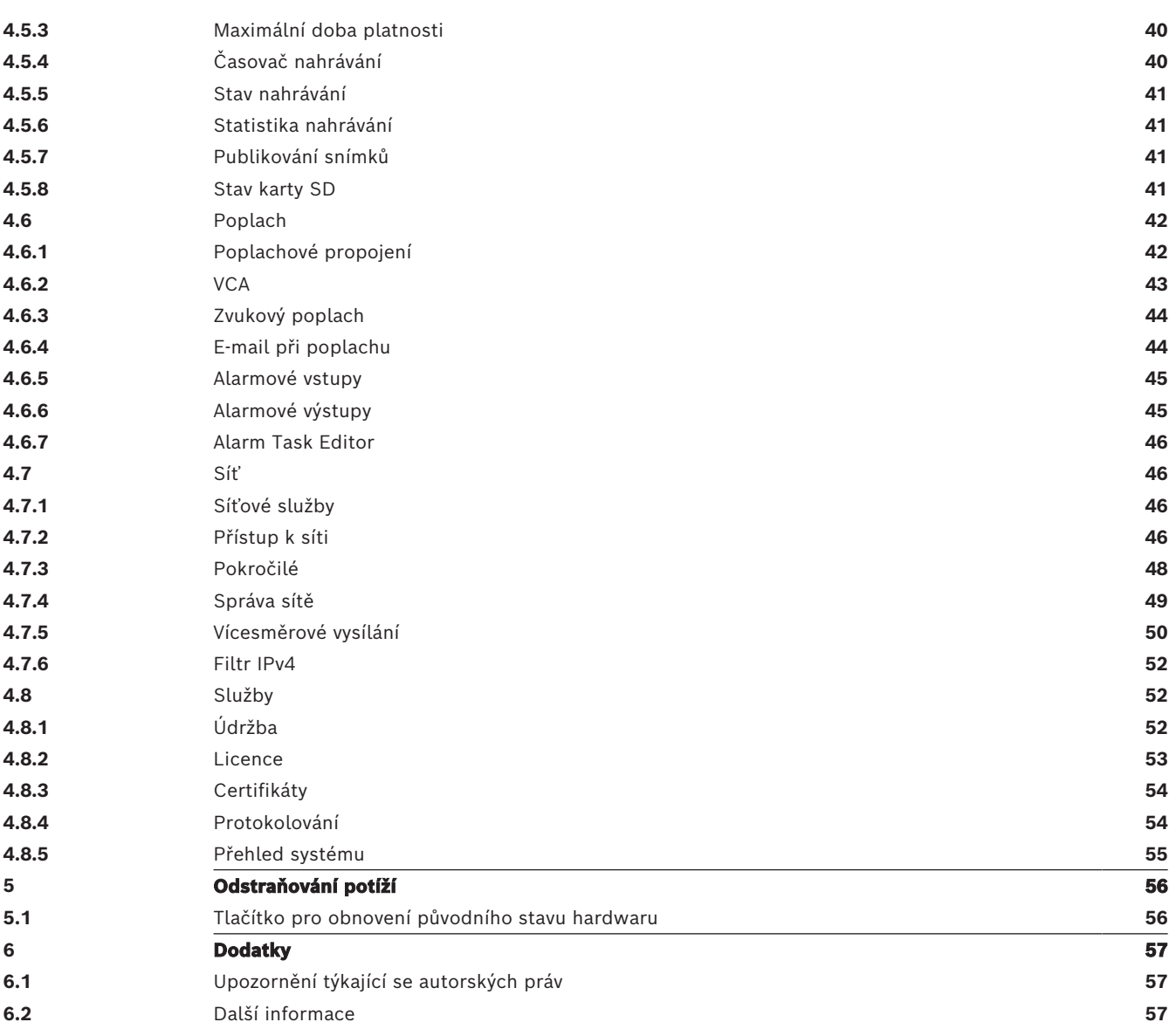

## **1 Spojení přes webový prohlížeč**

<span id="page-4-0"></span>Počítač s webovým prohlížečem (Google Chrome, Microsoft Edge nebo Mozilla Firefox) se používá k přijímání živých obrazů, ovládání jednotky a přehrávání uložených sekvencí. Jednotka se pomocí prohlížeče konfiguruje přes síť.

## **1.1 Systémové požadavky**

<span id="page-4-1"></span>Doporučujeme:

- počítač s dvoujádrovým procesorem s funkcí HyperThreading nebo lepší;
- grafická karta s výkonem, který odpovídá rozlišení kamery nebo je lepší;
- Windows 10 nebo novější;
- přístup k síti;
- Google Chrome, Microsoft Edge nebo Mozilla Firefox
	- **nebo**

aplikační software, například: Video Security Client, Bosch Video Client nebo BVMS.

### **Poznámka:**

Pokud chcete mít v prohlížeči živý obraz, možná bude nutné stáhnout a nainstalovat software MPEG-ActiveX z úložiště aplikací ke stažení společnosti Bosch.

## **1.2 Navázání připojení**

<span id="page-4-2"></span>Zařízení musí mít pro provoz v síti přiřazenu platnou IP adresu a kompatibilní masku podsítě. Ve výchozím továrním nastavení je protokol DHCP předem nastavený na možnost **Zapnuto a Link-Local** (Zapnuto plus lokální adresa propojení), takže IP adresu přiřazuje DHCP server, nebo pokud není žádný DHCP server k dispozici, je přiřazena místní adresa propojení (auto-IP) v rozsahu 169.254.1.0 až 169.254.254.255.

IP adresu lze vyhledat pomocí aplikace Project Assistant nebo lze použít Configuration Manager. Software si stáhněte z adresy [https://downloadstore.boschsecurity.com:](http://downloadstore.boschsecurity.com)

- 1. Spusťte webový prohlížeč.
- 2. Zadejte IP adresu zařízení jako adresu URL.
- 3. Během počáteční instalace potvrďte všechny bezpečnostní otázky, které se zobrazí.

Pokud je pro řízení přístupu k síti používán RADIUS server (ověření 802.1x), musíte zařízení konfigurovat, aby mohlo komunikovat se sítí.

Pro konfiguraci zařízení jej připojte síťovým kabelem přímo k počítači a poté nastavte heslo pro servisní úroveň.

#### **Poznámka:**

Pokud nedojde k připojení, jednotka pravděpodobně dosáhla maximálního počtu připojení. V závislosti na konfiguraci zařízení a sítě může každá jednotka serveru zpracovat až 50 připojení z webového prohlížeče nebo až 100 připojení prostřednictvím systému Bosch Video Client nebo BVMS.

## **1.3 Ochrana kamery heslem**

<span id="page-4-3"></span>Zařízení je chráněno heslem. Při prvním přístupu libovolného uživatele do zařízení ho zařízení vyzve k zadání hesla na servisní úrovni.

Kamera vyžaduje silné heslo. Postupujte podle pokynů v dialogovém okně, které specifikuje požadavky. Systém hodnotí sílu hesla, které zadáte.

Heslo musí splňovat tyto podmínky:

- délka 8 až 19 znaků
- velká a malá písmena,
- alespoň 1 číslice,

– alespoň 1 speciální znak.

Tyto speciální znaky nejsou povoleny: @, &, <, >, :, +

Při použití Configuration Manager pro první přístup k zařízení musíte nastavit počáteční heslo zařízení v Configuration Manager. V části Uživatelé (Obecné > Přístup k jednotce > Uživatelé) se zobrazí zpráva "Před použitím tohoto zařízení je nutné jej zabezpečit pomocí výchozího hesla."

**Poznámka**: Po nastavení výchozího hesla se vedle názvu zařízení v seznamu **Zařízení** v Configuration Manager zobrazí ikona "zámku".

Můžete také přímo spustit webovou stránku zařízení. Na webové stránce zařízení se zobrazí počáteční heslo, pole pro zadávání a ukazatel síly hesla.

Do příslušných políček zadejte uživatelské jméno ("**service**") a heslo. Další informace naleznete v části **Správa uživatelů**.

Po nastavení hesla pro zařízení na servisní úrovni se při každém přístupu do zařízení zobrazí dialogové okno, které uživatele vyzve k zadání uživatelského jména ("service") a hesla na servisní úrovni.

1. Vyplňte políčka **Uživatelské jméno** a **Heslo**.

2. Klepněte na tlačítko **OK**. Je-li heslo správné, zobrazí se požadovaná stránka.

**Poznámka**: Nové verze softwaru mohou vyžadovat nastavení nového a silnějšího hesla.

# **2 Přehled systému**

<span id="page-6-0"></span>

**Poznámka**: Žádná z těchto stránek není přístupná, dokud nenastavíte heslo na servisní úrovni. Po navázání připojení se nejprve zobrazí stránka **Živý obraz**.

Na řádku aplikace se zobrazí následující ikony:

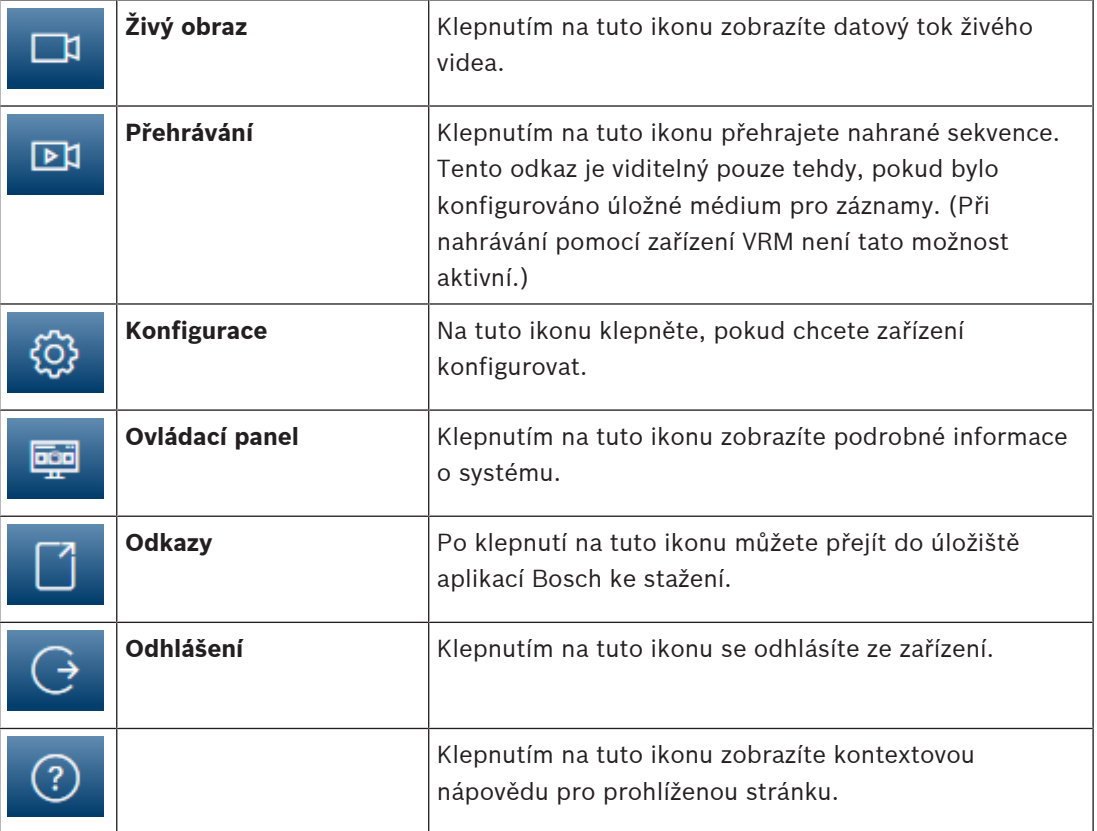

## **2.1 Živý obraz**

<span id="page-6-2"></span><span id="page-6-1"></span>Stránka **Živý obraz** slouží k zobrazení toku živého obrazu a ovládání jednotky.

## **2.2 Přehrávání**

<span id="page-6-3"></span>Stránka **Přehrávání** slouží k přehrávání nahraných sekvencí.

## **2.3 Konfigurace**

Stránka **Konfigurace** se používá ke konfiguraci jednotky a aplikačního rozhraní.

### **Provádění změn**

Každá konfigurační obrazovka zobrazuje aktuální nastavení. Nastavení je možné změnit zadáním nových hodnot nebo výběrem předem definované hodnoty z pole se seznamem. Některé stránky neobsahují tlačítko **Nastavit**. Změny provedené na stránkách bez tlačítka **Nastavit** se nastavují okamžitě. Pokud je na stránce zobrazeno tlačítko **Nastavit**, bude změna provedena až po klepnutí na tlačítko **Nastavit**.

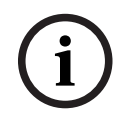

#### **Upozornění!**

Jednotlivé změny ukládejte příslušným tlačítkem **Nastavit**.

Klepnutím na tlačítko **Nastavit** uložíte pouze nastavení v aktuálním poli. Změny ve všech dalších polích jsou ignorovány.

Některé změny se projeví až po restartování jednotky. V takovém případě se tlačítko **Set (Nastavit)** změní na **Set and Reboot (Nastavit a restartovat)**.

- 1. Proveďte požadované změny.
- 2. Klikněte na tlačítko **Set and Reboot (Nastavit a restartovat)**. Kamera se restartuje a změněná nastavení se aktivují.

## **2.4 Ovládací panel**

<span id="page-7-0"></span>Stránka **Ovládací panel** slouží k zobrazení podrobných informací o zařízení. Položka **Ovládací panel** je zobrazená na řádku aplikace, jen pokud je možnost **Zobrazit "Ovládací panel"** povolena uživatelem na úrovni servis na stránce **Konfigurace** -> **Webové rozhraní** -> **Vzhled**.

## **3 Použití pomocí prohlížeče**

## **3.1 Stránka živého obrazu**

<span id="page-8-1"></span><span id="page-8-0"></span>Po navázání připojení se nejprve zobrazí stránka **Živý obraz**. Na ní se v pravé části okna prohlížeče objeví živý obraz. V závislosti na konfiguraci se mohou na živém obrazu zobrazovat různé překryvné texty.

Vedle živého obrazu se mohou zobrazovat další informace. Zobrazené položky závisí na nastaveních na stránce **Funkce 'Živý obraz'**.

#### **Připojení**

Ve skupině **Připojení** můžete nakonfigurovat možnost **Tok**.

#### **Výběr toku videa**

Zobrazení živého toku zvoleného videokanálu:

- 1. Na levé straně prohlížeče rozbalte v případě potřeby skupinu **Připojení**.
- 2. Klepnutím na šipku rozevíracího seznamu **Tok** zobrazíte možnosti.

Vyberte tok, který si chcete prohlédnout.

#### **Digitální V/V**

V závislosti na konfiguraci jednotky se vedle obrazu z kamery zobrazí poplachový vstup a výstup. V případě potřeby rozbalte skupinu Digitální I/O.

Symbol poplachu slouží pro informaci a uvádí stav poplachového vstupu:

– Symbol svítí, pokud je poplachový vstup aktivní.

Poplachový výstup umožňuje ovládání externího zařízení (například světla nebo otvírače dveří).

- Chcete-li výstup aktivovat, klepněte na symbol zaškrtnutí.
	- Po aktivaci výstupu symbol svítí.

#### **Stav nahrávání**

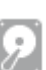

Během automatického nahrávání se změní ikona pevného disku pod živým obrazem z kamery. Ikona se rozsvítí a bude zobrazovat pohybující se grafiku, která signalizuje probíhající nahrávání. Pokud žádné nahrávání neprobíhá, zobrazí se statická ikona.

#### **Zobrazení na celou obrazovku**

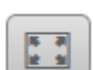

Klepněte na ikonu zobrazení na celou obrazovku , chcete-li sledovat zvolený tok v režimu zobrazení na celé obrazovce. Stisknutím klávesy **Esc** na klávesnici obnovíte normální zobrazení.

#### **Spustit aplikaci Video Security**

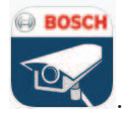

Chcete-li spustit aplikaci Video Security, klepněte na položku .

#### **Zobrazení nejnovější události**

Chcete-li přehrát poslední nahrané důležité události, klepněte na ikonu **Zobrazit nejnovější**

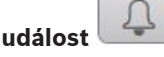

Otevře se stránka **Přehrávání**.

#### **Stav úložiště, procesoru a sítě**

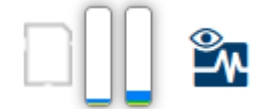

Při přístupu k jednotce pomocí prohlížeče se v pravé horní části okna zobrazují ikony stavu místního úložiště, procesoru a sítě.

Pokud je k dispozici místní paměťová karta, ikona paměťové karty změní barvu (zelenou, oranžovou nebo červenou) podle aktivity místního úložiště. Pokud ukážete na tuto ikonu myší, zobrazí se aktivita úložiště jako procentuální hodnota.

Pokud ukážete myší na prostřední ikonu, zobrazí se zatížení procesoru.

Pokud ukážete myší na ikonu vpravo, zobrazí se zatížení sítě.

Tyto informace mohou pomoci při řešení potíží nebo při jemném dolaďování jednotky. Například:

- V případě příliš vysoké aktivity úložiště změňte profil nahrávání.
- V případě příliš velkého zatížení procesoru změňte nastavení funkce VCA.
- V případě příliš velkého zatížení sítě změňte profil kodéru, aby se snížila přenosová rychlost.

#### **Stavové ikony**

Různé překryvné údaje neboli "značky" ve videoobrazu poskytují důležité stavové informace. Překryvné údaje poskytují tyto informace:

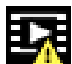

### **Chyba dekódování**

V záběru se mohou zobrazovat artefakty v důsledku chyb dekódování.

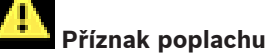

Informuje o tom, že došlo k poplachu.

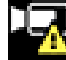

#### **Chyba komunikace**

Tato ikona označuje chybu komunikace, například selhání připojení k úložnému médiu, porušení protokolu nebo prodlevu.

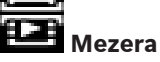

Označuje mezeru v nahraném videoklipu.

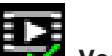

#### **Vodoznak platný**

Vodoznak nastavený pro položku média je platný. Barva symbolu zaškrtnutí závisí na tom, jaký způsob ověření videa byl zvolen.

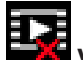

#### **Vodoznak neplatný**

Označuje, že vodoznak není platný.

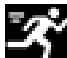

#### **Poplach při zjištění pohybu**

Informuje o tom, že došlo k poplachu při zjištění pohybu.

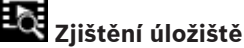

Označuje, že se načítá nahraný videoklip.

## **3.2 Stránka přehrávání**

<span id="page-10-0"></span> $D1$ Klepnutím na tlačítko **Přehrávání** na řádku aplikace zobrazíte, vyhledáte nebo exportujete nahrávky. Tento odkaz je zobrazený, pouze pokud je pro nahrávání nakonfigurováno přímé připojení k zařízení iSCSI nebo paměťová karta (při nahrávání pomocí aplikace Video Recording Manager (VRM) není tato možnost aktivní).

Na levé straně obrazovky jsou čtyři skupiny:

- **Připojení**
- **Vyhledávání**
- **Export**
- **Seznam stop**

### **3.2.1 Výběr toku pro nahrávání**

<span id="page-10-1"></span>Na levé straně prohlížeče rozbalte skupinu **Připojení**.

Chcete-li zobrazit tok pro nahrávání:

- Klepnutím na šipku rozevíracího seznamu **Nahrávání** zobrazíte možnosti.
- Vyberte některý z očíslovaných toků pro nahrávání.

### **3.2.2 Vyhledávání nahraného videa**

<span id="page-10-2"></span>Na levé straně prohlížeče rozbalte skupinu **Vyhledávání**.

- Chcete-li vyhledávání omezit na konkrétní časový rozsah, zadejte datum a čas počátečního a koncového bodu.
- Volbou možnosti v rozevíracím seznamu určíte parametr vyhledávání.
- Klepněte na tlačítko **Vyhledávání**.
	- Výsledky jsou uvedeny v novém okně. Klepnutím na výsledek spustíte přehrávání.
- Klepnutím na tlačítko **Zpět**, definujete nové vyhledávání.
- Klepnutím na tlačítko **Poslední výsledky** zobrazíte nejnovější výsledky vyhledávání.

### **3.2.3 Export nahraných videozáznamů**

<span id="page-10-3"></span>Na levé straně prohlížeče rozbalte podle potřeby skupinu Export (Export):

- 1. Vyberte stopu v seznamu stop nebo ve výsledcích vyhledávání.
- 2. Dojde k vyplnění počátečního a koncového data a času pro vybranou stopu. V případě potřeby můžete hodnoty změnit.
- 3. V rozevíracím seznamu **Časosběrný režim** vyberte **Původní**, chcete-li exportovat nahraný videozáznam jako původní. Výběrem **Zhuštěný** exportujete nahraný videozáznam zhuštěný do daného výstupního času.
- 4. V rozevíracím seznamu **Umístění** vyberte cíl.
- 5. Klepnutím na tlačítko **Export** (Export) uložíte stopu videa.

#### **Poznámka:**

Adresa cílového serveru se nastavuje na stránce **Connectivity** (Připojení) > **Účty** (Účty).

### **3.2.4 Seznam stop**

<span id="page-10-4"></span>**Seznam stop** zobrazuje všechny dostupné nahrávky.

### **3.2.5 Ovládání přehrávání**

<span id="page-10-5"></span>Časový pruh pod obrazem umožňuje rychlou orientaci. V pruhu je šedou barvou zobrazen časový interval spojený se sekvencí. Šipky udávají polohu právě přehrávaného obrazu v rámci sekvence.

Časový pruh nabízí různé možnosti pro procházení sekvencí a přecházení mezi sekvencemi.

– V případě potřeby klepněte na pruhu na časový bod, v němž má začít přehrávání.

- Zobrazený časový interval změníte klepnutím na ikonu plus nebo minus nebo pomocí kolečka myši. Zobrazovat se může rozsah od šesti měsíců po jednu minutu.
- Klepnutím na tlačítka přechodu na poplach můžete přecházet z jedné poplachové události na další nebo na předchozí. Červené proužky označují časové body, v nichž došlo ke spuštění poplachů.

### **Ovládací prvky**

K ovládání přehrávání použijte tlačítka pod obrazem.

Tlačítka mají následující funkce:

- spustit/přerušit přehrávání;
- zvolit rychlost přehrávání (vpřed nebo vzad) pomocí regulátoru rychlosti;
- <span id="page-11-0"></span>– krok vpřed nebo vzad po jednotlivých snímcích při pozastavení (malé šipky).

## **3.3 Ovládací panel**

Na stránce **Ovládací panel** jsou zobrazeny informace o 4 tématech:

- **Stav zařízení**
- **Stav nahrávání**
- **Stav spojení**
- **Služby**

Můžete také stáhnout soubor JSON obsahující informace o zařízení:

- 1. V dolní části stránky najděte tlačítko **Export**
- 2. Klepněte na tlačítko **Export**
- 3. Vyberte umístění na pevném disku pro uložení souboru

## **4 Konfigurace**

### **4.1 Obecné**

### **4.1.1 Identifikace**

### <span id="page-12-2"></span><span id="page-12-1"></span><span id="page-12-0"></span>**Název zařízení**

Přiřazení jedinečného názvu pomáhá při identifikaci. Tento název zjednodušuje správu více zařízení v rozsáhlejších systémech.

Název se používá pro dálkovou identifikaci, například v případě poplachu. Zvolte název, který umožňuje umístění co nejsnáze a jednoznačně identifikovat.

### **ID zařízení**

Každému zařízení by měl být přiřazen jedinečný identifikátor, který lze zadat zde a jenž slouží jako další prostředek identifikace.

#### **Název videa**

Každý videokanál můžete pojmenovat. Chcete-li přidat další řádek, klepněte na znaménko +.

### **Název hostitele**

Zadejte název hostitele, který je zaregistrovaný pro dané zařízení.

### **Přípona iniciátora**

Umožňuje doplnit text k názvu iniciátora, který usnadní identifikaci v rozsáhlých systémech iSCSI. Tento text se doplní k názvu iniciátora, od kterého bude oddělen tečkou. (Název iniciátora můžete zjistit na stránce System Overview (Přehled systému)). Klepnutím na možnost **Nastavit** potvrdíte změny.

### **4.1.2 Správa uživatelů**

<span id="page-12-3"></span>Heslo chrání před neoprávněným přístupem k zařízení. K omezení přístupu můžete použít různé úrovně ověřování.

Správná ochrana heslem je zaručena pouze v případě, že jsou heslem chráněny také všechny vyšší úrovně autorizace. Při přiřazování hesel tedy musíte vždy začít od nejvyšší úrovně oprávnění.

Můžete určovat a měnit hesla pro jednotlivé úrovně oprávnění, pokud jste přihlášeni do uživatelského účtu "service".

#### **Režimy ověřování**

Část **Režimy ověřování** obsahuje informace o režimech ověření nastavených v kameře. Pokud je režim nastavený, zobrazí se symbol zaškrtnutí v zaškrtávacím políčku nalevo od režimu. Pokud režim není nastavený, zobrazí se slovní spojení "Žádný nainstalovaný certifikát" napravo od názvu režimu.

Toto zařízení disponuje třemi režimy ověření:

– **Heslo** označuje, že je pro kameru nastaveno heslo. To zabraňuje neautorizovanému přístupu k zařízení a může využít různé úrovně oprávnění pro omezení přístupu. Správná ochrana heslem je zaručena pouze v případě, že jsou heslem chráněny také všechny vyšší úrovně oprávnění. Při přiřazování hesel tedy musíte vždy začít od nejvyšší úrovně oprávnění.

Můžete určovat a měnit hesla pro jednotlivé úrovně oprávnění, pokud jste přihlášeni do service uživatelského účtu.

– **Certifikát**. Zatržítko v tomto zaškrtávacím políčku označuje, že je v zařízení načten alespoň jeden certifikát.

Důvěryhodný certifikát je kořenový certifikát pro Bosch Security Systems, který prokazuje, že zařízení splňuje následující podmínky:

– Pochází z výroby Bosch, kde je bezpečné prostředí.

– Nebylo s ním neoprávněně manipulováno.

Důvěryhodný certifikát vydává společnost Escrypt. Escrypt je společností Bosch a certifikační orgán (CA).

– **Server Active Directory (AD FS)**. Zatržítko v tomto zaškrtávacím políčku označuje, že zařízení používá server active directory.

Klepnutím na možnost **Nastavit** potvrdíte změny.

#### **Vytvoření nového uživatele**

Chcete-li vytvořit nového uživatele, klepněte na **Přidat** v části pod **Režimy ověřování**. Vyplňte políčka v okně **Uživatel**:

- 1. **Uživatelské jméno**: Zadejte jméno v rozmezí 5–31 znaků.
- 2. **Skupina**, vyberte příslušnou úroveň oprávnění:
	- Nejnižší úroveň oprávnění je live. Na této úrovni je možné pouze zobrazit živý obraz a přepínat mezi různými zobrazeními živého obrazu.
	- user je střední úroveň oprávnění. Na této úrovni je možné používat zařízení a přehrávání nahrávek, ale změny v konfiguraci nejsou přípustné.
	- **Konfigurace IVA** je střední úroveň oprávnění. Na této úrovni je možné pouze konfigurovat VCA, je však k dispozici přístup ke všem funkcím uživatelské úrovně, např. PTZ a přehrávání.
	- Nejvyšší úroveň oprávnění je service. Po zadání správného hesla můžete přistupovat ke všem funkcím a měnit veškerá konfigurační nastavení.
- 3. Pro **Typ** vyberte jedno z:
	- **Heslo** pro nové heslo.

Použijte minimálně 8 a maximálně 19 znaků. Heslo musí obsahovat velká a malá písmena, jednu nebo více číslic a jeden nebo více těchto speciálních znaků! ? " # \$ %  $( ) { }$  { } [ ]  $*$  - = . , ; ^ | ~ \

Speciální znaky, jako například mezera @ : < > ' & +, nejsou platné.

V tomto případě zadejte nové heslo podruhé, aby se vyloučily možné překlepy.

- **Certifikát** pro certifikát, který je nový uživatel oprávněn používat.
- 4. Klepnutím na tlačítko **Nastavit** akci potvrďte a vytvořte nového uživatele.

#### **Úprava hesla**

Chcete-li upravit heslo, klepněte na ikonu tužky vpravo od sloupce **Typ** pro příslušné **Uživatelské jméno**.

#### **4.1.3 Datum/čas**

#### <span id="page-13-0"></span>**Formát data**

Z rozevírací nabídky zvolte požadovaný formát data.

#### **Datum zařízení/Čas zařízení**

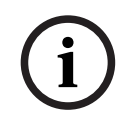

### **Upozornění!**

Před synchronizací s počítačem se ujistěte, že je zastaveno nahrávání.

Pokud ve vašem systému nebo síti pracuje více zařízení, je důležité synchronizovat jejich vnitřní hodiny. Například současně pořízené nahrávky lze identifikovat a správně vyhodnotit, pouze když všechny jednotky používají stejný čas.

- 1. Zadejte aktuální datum. Čas jednotky je řízen vnitřními hodinami, a proto není potřebné zadávat den v týdnu, neboť se doplní automaticky.
- 2. Zadejte aktuální čas nebo klepnutím na tlačítko **Synchr. PC** zkopírujte systémový čas počítače do kamery.

**Poznámka**: Pro pořizování nahrávek je důležité správné nastavení data a času. Nesprávné nastavení data a času by mohlo zabránit správnému pořízení nahrávky.

#### **Časové pásmo zařízení**

Zvolte časové pásmo, v němž se nachází systém.

#### **Letní čas**

Interní hodiny mohou automaticky přepínat mezi normálním a letním časem. Jednotka již obsahuje data pro přechod na letní času na mnoho let do budoucnosti. Pokud jsou datum, čas a zóna správně nastaveny, tabulka letního času se vytvoří automaticky.

Pokud se rozhodnete upravit tabulku a vytvořit alternativní data letního času, je třeba brát ohled na to, že se hodnoty vyskytují ve spojených párech (počáteční a koncové datum letního času).

Nejprve zkontrolujte nastavení časového pásma. Pokud není správné, zvolte příslušné časové pásmo a klepněte na možnost **Nastavit**.

- 1. Klepnutím na tlačítko **Detaily** upravíte tabulku letního času.
- 2. Klepnutím na tlačítko **Vygenerovat** vyplníte tabulku přednastavenými hodnotami z jednotky.
- 3. Chcete-li provést změny, klepněte na některou z položek v tabulce. Položka se zvýrazní.
- 4. Klepnutím na tlačítko **Smazat** z tabulky odstraníte položku.
- 5. Chcete-li zvolenou položku změnit, vyberte v polích se seznamem pod tabulkou jiné hodnoty. Změny jsou platné okamžitě.
- 6. Pokud jsou u spodního okraje tabulky prázdné řádky, např. po odstranění položek, můžete přidat nová data označením řádku a výběrem hodnot v polích se seznamem.
- 7. Po dokončení uložte a aktivujte tabulku klepnutím na tlačítko **OK**.

#### **Adresa časového serveru**

Kamera umožňuje přijímat signál z časového serveru pomocí různých protokolů časového serveru a použít jej k nastavení vnitřních hodin. Jednotka obdrží časový signál automaticky jednou za minutu.

Sem zadejte IP adresu časového serveru.

Výběrem možnosti **Přepsat DHCP** můžete zvolit poskytování data časového serveru ze serveru DHCP.

#### **Typ serveru času**

Vyberte protokol, který je podporován zvoleným časovým serverem.

- Vyberte možnost **Časový protokol**, pokud server používá protokol RFC 868.
- Možnost **Protokol SNTP** podporuje vysokou úroveň přesnosti a je vyžadována pro speciální aplikace a následná rozšíření funkcí.
- Vyberte možnost **Protokol TLS**, pokud server používá protokol RFC 5246.

– Vyberte možnost **Vypnuto** pro zákaz časového serveru.

<span id="page-14-0"></span>Klepnutím na možnost **Nastavit** potvrdíte změny.

### **4.2 Webové rozhraní**

### **4.2.1 Vzhled**

<span id="page-14-1"></span>Můžete přizpůsobit vzhled webového rozhraní a změnit jazyk webové stránky tak, aby vyhovovaly vašim požadavkům.

#### **Jazyk webové stránky**

Zvolte jazyk pro uživatelské rozhraní. Výchozí jazyk je angličtina.

Po nastavení nového jazyka se stránka automaticky aktualizuje. Grafické uživatelské rozhraní nyní zobrazí názvy polí, možností a také zprávy OSD ve vybraném jazyce.

#### **Zobrazit metadata VCA**

Po aktivaci analýzy obsahu obrazu (VCA) se budou v toku živého obrazu zobrazovat doplňkové informace. Pokud například zvolíte typ analýzy MOTION+, budou senzorová pole, v nichž se nahrává pohyb, označena žlutými obdélníčky.

Pomocí nástrojů Essential Video Analytics nebo Intelligent Video Analytics se obrysy detekovaných objektů zobrazují v následujících barvách:

- Červená: Objekty, které při aktuálním nastavení generují poplachovou událost, se na obrazu kamery zobrazují uvnitř červeného obrysu.
- Oranžová: Objekt, který vyvolal jednu poplachovou událost, ale nezpůsobí další, se zobrazuje uvnitř oranžového obrysu (příklad: objekt překročil přímku). Během forenzního vyhledávání má objekt, který vyvolá poplachovou událost, od začátku oranžový obrys.
- Žlutá: Objekty, které jsou detekovány jako pohybující se, ale při aktuálních nastaveních nevyvolají poplachovou událost, se zobrazují uvnitř žlutého obrysu.

#### **Zobrazit trajektorie VCA**

Po volbě této možnosti se trajektorie (čáry znázorňující pohyb objektů) z analýzy obsahu videa se zobrazují v živém obraze, pokud je aktivován odpovídající typ analýzy. Trajektorie se zobrazuje jako zelená čára sledující základní bod objektu.

#### **Zobrazit překryté ikony**

Výběrem tohoto zaškrtávacího políčka zobrazíte překryvné ikony na živém obrazu.

#### **Zobrazit položky VCA**

Výběrem tohoto zaškrtávacího políčka zobrazíte položky VCA na živém obrazu. Slouží k zobrazení políček, čar a drah poplachu nakonfigurovaných v analýze videa, a to v těchto barvách:

- Zelená: Políčka, čáry a dráhy použité v úkolu se zobrazují zeleně. Lze je upravit, ale ne odstranit.
- Červená: Políčka, čáry a dráhy, které jsou momentálně v režimu výstrahy, se zobrazují červeně.

#### **Zobrazit "Ovládací panel"**

Toto políčko zaškrtněte, chcete-li zapnout na řádku aplikace možnost **Ovládací panel**.

#### **Zabezpečené soubory cookie**

Toto políčko zaškrtněte, chcete-li zabezpečit soubory cookie odesílané prostřednictvím kamery.

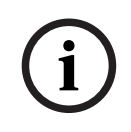

#### **Upozornění!**

Jsou-li soubory cookie zabezpečené, je předávání ověřování do softwaru MPEG ActiveX a aplikace Video Security zakázáno.

#### **Kontrola odkazující HTTP**

Zaškrtnutím tohoto políčka povolíte kontrolu odkazující na HTTP.

#### **Videopřehrávač**

Vyberte typ přehrávače, který se má používat pro zobrazování živého režimu.

#### **Režim latence**

Vyberte požadovaný režim latence:

- **Malé zpoždění:** Výchozí režim. Poskytuje okrajové ukládání do vyrovnávací paměti pro zobrazení plynulého obrazu za normálních podmínek v síti.
- **Plynulé video:** Umožňuje vyrovnávací paměti automaticky pokrýt kolísání sítě vyvoláním vyšší latence.
- **Žádné ukládání do vyrovnávací paměti**: Zobrazuje obraz tak, jak je přijat dekodérem (s minimální latencí). Při kolísání se může obraz zasekávat.

**Poznámka: Režim latence** je použitelný pouze se softwarem MPEG-ActiveX v prohlížeči Internet Explorer. Tento prohlížeč již není podporován.

#### **Vyrovn. paměť videa**

Zobrazená hodnota je vypočtená z nastavení **Režim latence**. Nelze ji změnit.

#### **Rozlišení JPEG**

Určete rozměry obrázku JPEG na **Živý obraz** stránce v rozevíracím seznamu.

Standardně se aktivuje **Na základě zdrojů**.

**Poznámka: Na základě zdrojů** bude použito nejlepší možné rozlišení na základě dostupných zdrojů.

#### **Interval JPEG**

Můžete určit interval, v kterém by měly být generovány jednotlivé obrazy pro obraz ve formátu M-JPEG na stránce **Živý obraz** .

Zadejte časový interval (v milisekundách). Výchozí hodnota je 0.

#### **Kvalita JPEG**

Můžete zadat kvalitu, v které se obrazy ve formátu JPEG zobrazí na stránce **Živý obraz** . Tato možnost je dostupná pouze, pokud **Rozlišení JPEG** (Rozlišení JPEG) není nastaveno na **Na základě zdrojů** (Na základě zdrojů).

#### **Text na přihlašovací stránce**

Zadejte text, který se má uživatelům zobrazovat na stránce **Přihlásit**, než zadají parametry pro zařízení **Uživatelské jméno** a **Heslo**.

Klepnutím na možnost **Nastavit** potvrdíte změny.

### **4.2.2 Funkce "Živý obraz"**

<span id="page-16-0"></span>Funkce stránky **Živý obraz** můžete přizpůsobit svým požadavkům. Můžete vybírat z mnoha různých způsobů zobrazení informací a ovládacích prvků.

- 1. Zaškrtněte políčka u funkcí, které se mají zobrazovat na stránce **Živý obraz**. Zvolené prvky jsou zaškrtnuté.
- 2. Zkontrolujte, zda se požadované položky zobrazují.

#### **Přenést zvuk**

Po výběru možnosti se zvuk z kamery (pokud je položka nastavena na možnost **Zapnuto** na stránce **Zvuk**) odesílá do počítače. Toto nastavení platí pouze pro počítač, na kterém bylo nastavení provedeno. Přenos zvukových dat vyžaduje další šířku pásma sítě.

#### **Čas automatického odhlášení [min]**

Nastavte časový rámec (v minutách) pro automatické odhlášení. Výchozí hodnota je 0 (bez automatického odhlášení).

#### **Zobrazit poplachové vstupy**

Poplachové vstupy se zobrazují vedle videoobrazu jako ikony společně se svými přiřazenými názvy. Pokud je aktivní poplach, změní se barva odpovídající ikony.

#### **Zobrazit poplachové výstupy**

Poplachové výstupy se zobrazují jako ikony vedle obrazu společně se svými přiřazenými názvy. Je-li výstup přepnutý, ikona změní barvu.

#### **Povolit snímky**

Určete, zda by měla být pod živým obrazem zobrazena ikona pro ukládání jednotlivých obrazů. Jednotlivé obrazy lze ukládat pouze v případě, že je tato ikona zobrazena.

#### **Povolit místní nahrávání**

Zadejte, zda se má pod živým obrazem zobrazovat ikona pro místní ukládání videosekvencí. Videosekvence lze ukládat místně na pevný disk, pouze když se zobrazí tato ikona.

#### **Cesta pro soubory JPEG a soubory s videodaty**

Zadejte cestu pro úložiště jednotlivých obrazů a videosekvencí ukládaných na stránce **Živý obraz**.

#### **Formát videosouboru**

Vyberte formát souboru pro zobrazení stránky živého obrazu. Formát MP4 neobsahuje metadata.

<span id="page-17-0"></span>Klepnutím na možnost **Nastavit** potvrdíte změny.

## **4.3 Možnost propojení**

### **4.3.1 Cloudové služby**

#### <span id="page-17-1"></span>**Remote Portal**

#### **Použití**

Provozní režim určuje, jak kamera komunikuje s portálem Remote Portal.

- Vyberte možnost **Zapnuto**, která umožní nepřetržité dotazování serveru.
- Vyberte možnost **Vypnuto**, chcete-li dotazování zablokovat.
- Vyberte možnost **Přeregistrovat na jiný účet**, pokud chcete kameru zaregistrovat na jiný účet Remote Portal.

### **Stav připojení**

Toto pole označuje stav připojení zařízení ke službě Remote Portal.

– Pokud je zařízení zaregistrováno a provozní režim je nastaven na **Zapnuto**, bude zobrazeno, že zařízení je Připojeno (ke cloudové službě).

**Poznámka**: Tlačítko **Navštívit Remote Portal** se aktivuje.

– Pokud zařízení není registrováno nebo je provozní režim nastaven na **Vypnuto**, bude zobrazeno, že zařízení je **Nedostupné**.

**Poznámka**: Tlačítko **Zaregistrovat** bude aktivní pouze v případě, že jste zařízení nezaregistrovali na Remote Portal.

#### **Partnerské služby**

#### **Stratocast**

Zadejte **Registrační kód** Stratocast pro připojení ke cloudu Genetec Stratocast. Klepnutím na **Zaregistrovat** účet aktivujete.

### **4.3.2 Účty**

<span id="page-17-2"></span>Pro vystavování a export nahrávek lze definovat čtyři samostatné účty.

#### **Typ**

Vyberte typ účtu.

### **Název účtu**

Zadejte název účtu, který se má zobrazit jako název cíle.

#### **Adresa IP**

Zadejte adresu IP serveru FTP.

#### **Přihlásit**

Zadejte své přihlašovací jméno pro server účtu.

#### **Heslo**

Zadejte heslo, které slouží k přístupu k serveru účtu. Kliknutím na **Zkontrolovat** potvrďte správnost.

#### **Cesta**

Zadejte přesnou cestu pro odesílání obrazů na server účtu. Klepněte na tlačítko **Procházet...** a vyhledejte požadovanou cestu.

#### **Maximální přenosová rychlost**

Zadejte maximální povolenou přenosovou rychlost v kb/s pro komunikaci s tímto účtem.

#### **Šifrování**

Pokud chcete používat zabezpečený protokol TLS přes připojení FTP, políčko zaškrtněte. Klepnutím na možnost **Nastavit** potvrdíte změny.

### **4.3.3 DynDNS**

<span id="page-18-0"></span>Dynamická služba DNS umožňuje zvolit jednotku prostřednictvím Internetu pomocí názvu hostitele, aniž by bylo nutné znát aktuální adresu IP jednotky. Zde můžete tuto službu aktivovat. Chcete-li tak učinit, musíte mít účet u jednoho z poskytovatelů dynamické služby DNS a musíte mít zaregistrován požadovaný název hostitele pro jednotku u tohoto poskytovatele.

#### **Poznámka:**

Informace o službě, postupu registrace a dostupných názvech hostitelů naleznete na webových stránkách poskytovatele.

#### **Povolit DynDNS**

Pomocí rozevírací nabídky vyberete možnost **On (zapnuto)** nebo **Off (vypnuto)**, čímž aktivujete nebo deaktivujete **DynDNS**.

#### **Poskytovatel**

Vyberte svého poskytovatele dynamické služby DNS z rozevíracího seznamu.

#### **Název hostitele**

Zadejte název hostitele, který je zaregistrovaný pro jednotku.

#### **Uživatelské jméno**

Zadejte zaregistrované uživatelské jméno.

#### **Heslo**

Zadejte zaregistrované heslo.

#### **Vynutit registraci nyní**

Vynucení registrace přenesením IP adresy na server DynDNS. Položky, které se často mění, nejsou v systému DNS (Domain Name System) poskytovány. Je výhodné vynutit si registraci při prvním nastavování zařízení. Tuto funkci použijte pouze v případě, že je to nutné. Nepoužívejte ji vícekrát než jednou denně, abyste se vyvarovali možnosti zablokování poskytovatelem služeb. Chcete-li přenést IP adresu zařízení, klikněte na tlačítko **Zaregistrovat**.

#### **Stav**

Zde se pro informační účely zobrazuje stav funkce DynDNS. Tato nastavení nelze měnit. Klepnutím na možnost **Nastavit** potvrdíte změny.

## **4.4 Kamera**

### **4.4.1 Nabídka instalátora**

### <span id="page-19-1"></span><span id="page-19-0"></span>**Režim senzoru**

Režim snímače určuje základní rozlišení a snímkovou frekvenci pro nastavení kvality obrazu. Rychle se pohybující prepozice využívají vyšší snímkový kmitočet pro lepší kvalitu obrazu než pomalu se pohybující scény. Toto nastavení podle potřeby upravte.

**Poznámka:** HDR režimy snímače jsou k dispozici pouze v případě, že je deaktivována **Elektronická stabilizace obrazu**.

### Postup aktivace **Vysoký dynamický rozsah**:

- 1. Nastavte **elektronickou stabilizaci obrazu** na **Vypnuto** (Vypnuto).
- 2. Přejděte na **Kamera** > **Zlepšení** a nastavte **Vysoký dynamický rozsah** na **Zapnuto**.

Pokud není snímkový kmitočet synchronizován s kmitočtem elektrické sítě, mohou se některé typy osvětlení v obrazu zobrazit jako blikání.

Zajistěte, aby zvolený snímkový kmitočet v režimu snímače byl v souladu s frekvencí elektrické sítě:

- 50 Hz: 25 snímků/s
- 60 Hz: 30 snímků/s

Zvolte preferovaný režim podle požadavků na obraz:

- HDR: Optimalizováno pro vysoký dynamický rozsah založený na vícenásobné expozici
- Bez HDR: Optimalizováno pro širokou škálu scén s využitím jednoduché expozice (výchozí režim)

HDR režimy snímače poskytují mnohem lepší dynamický rozsah než režimy snímače bez HDR a poskytují maximum detailů ve všech scénách, dokonce i v náročných s tmavými a jasnými oblastmi ve stejném záběru.

Režimy snímače bez HDR nepodporují funkci HDR, proto poskytují omezený dynamický rozsah. Tyto režimy lze použít v případě, že jsou ve scéně zachyceny velmi rychle se pohybující objekty, kde by při použití HDR režimů snímače chyběly některé objekty nebo by měl daný objekt zájmu příliš malý počet snímků.

**Poznámka:** Protože doba expozice nesouvisí přímo se snímkovým kmitočtem zařízení, není třeba volit vysoký snímkový kmitočet, aby byl zajištěn obraz bez rozmazání pohybu. HDR režimy snímače jsou stejně efektivní jako režimy snímače bez HDR.

#### **Otočení snímku**

Toto zařízení obsahuje čtyři možnosti otočení obrazu:

- $\Omega^{\circ}$
- 90° vzpřímená poloha
- 180°
- 270° vzpřímená poloha

Vyberte možnost, která nejlépe vyhovuje montážní poloze zařízení.

Režimy ve vzpřímené poloze (90° a 270°) jsou vhodné pro svislé obrazy, jako jsou vstupní haly nebo obvody areálu. Při výběru těchto možností se změní poměr stran a signalizace do rozhraní (např. 16 : 9 na 9 : 16).

V případě, že je zařízení nainstalováno v normální poloze, vyberte 0°.

Konečný výsledek se zobrazuje v živém náhledu.

Systém nabízí doporučená nastavení otočení obrazu. Kliknutím na tlačítko **Přijmout** nastavte na základě doporučení otočení obrazu.

#### **Zrcadlový obraz**

Výběrem možnosti **Zapnuto** zapnete převrácení obrazu ze zařízení podle svislé osy (zrcadlové převrácení).

Konečný výsledek se zobrazuje v živém náhledu.

#### **Elektronická stabilizace obrazu**

Volbou **On** (Zapnuto) aktivujete funkci elektronické stabilizace obrazu pro kompenzaci všech vibrací nebo kmitání v zařízení.

Stabilizací obrazu a snížením nežádoucích pohybů ve scéně elektronická stabilizace obrazu minimalizuje ztráty detailů ve scéně a optimalizuje využití přenosové rychlosti.

#### **Průvodce Lens Wizard**

Zorné pole kamery lze konfigurovat pomocí aplikace **Průvodce Lens Wizard**. Tento průvodce slouží ke konfiguraci zorného pole a zaostření objektivu.

- **Okno s živým obrazem**
	- Okno s živým obrazem zobrazuje tok živého obrazu. Klepnutím na okno s živým obrazem přesunete zařízení a vystředíte jeho zorné pole ve zvolené poloze. Zařízení také automaticky srovná horizont.
	- U některých prohlížečů, jako například Firefox a Chrome, může být v okně s živým obrazem zobrazen obdélník. Zařízení automaticky vystředí zorné pole ve zvolené poloze, srovná horizont a také provede přiblížení.
- **Nastavte objektiv do výchozí polohy**
	- Zvolením možnosti **Výchozí** nastavíte objektiv do výchozí polohy.
- **Optický zoom**
	- Pomocí posuvníku můžete nastavit optický zoom.
- **Automatické zaostření**
	- Pro automatické ostření obrazu vyberte možnost **Místní rozsah** (preferovaná volba) nebo **Plný rozsah** (záložní volba).
- **Poloha zaostření**
	- Pomocí posuvníku nastavte polohu zaostření. Poloha zaostření se automaticky upravuje podle automatického ostření.
- **Indikátor zaostření**
	- V poli **Indikátor zaostření** (Indikátor zaostření) se zobrazuje hodnota související s kvalitou zaostření obrazu. Čím vyšší je hodnota, tím více je obraz zaostřený.
	-
- **Objektiv**
	- Uvádí typ použitého objektivu.
- **Objektiv s korekcí pro infračervenou část spektra**
	- Kliknutím na políčko funkci korekci infračerveného zaostření aktivujete nebo deaktivujete.

Nastavení režimu objektivu je klíčové k zajištění optimálního výkonu. V denním režimu není režim korekce infračerveného zaostření vyžadován. V temných prostředích, kde většinu světla dodávají infračervené osvětlovací jednotky, by měl být objektiv nastaven na režim s korekcí infračerveného zaostřování. Pokud je naopak v okolí dostatek světla, režim s korekcí infračerveného zaostření deaktivujte. Nesprávné nastavení objektivu může vést k nesprávnému zaostření.

#### **Indikátor LED kamery**

Klepnutím na zaškrtávací políčko **Povoleno** (Zapnuto) nebo **Zakázáno** (Vypnuto) se zapne nebo vypne **Indikátor LED kamery** (LED dioda kamery).

Pomocí volby **Automaticky zakázat** (Automatické vypnutí) lze nastavit, aby kamera sama rozhodovala o tom, kdy je třeba vypnout LED diodu.

LED dioda kamery se aktivuje při prvním zapnutí kamery. LED dioda se po uplynutí 5 minut automaticky vypne.

#### **Port USB**

Příslušným přepínačem aktivujte nebo deaktivujte port USB. Pokud je aktivován port USB a není detekováno žádné podporované zařízení USB, zobrazí se zpráva s popisem.

#### **Restartovat zařízení**

Klepnutím na tlačítko **Restartovat** (Opětné spuštění) zařízení restartujte. Celá sekvence restartování trvá přibližně 60 sekund.

#### **Obnovit nastavení**

Klepnutím na tlačítko **Obnovit** (Obnovit) obnovíte všechna nastavení (s výjimkou síťových nastavení) do továrního nastavení.

**Poznámka**: Klepnutím na toto tlačítko také vymažete heslo na servisní úrovni. Před provedením další akce musí obsluha heslo obnovit.

#### **Výchozí nastavení**

Klepnutím na tlačítko **Výchozí hodnoty** obnovíte výchozí hodnoty všech nastavení, včetně hesel a síťových nastavení.

**Poznámka**: Klepnutím na toto tlačítko také vymažete heslo na servisní úrovni. Před provedením další akce musí obsluha heslo obnovit.

### **4.4.2 Zobrazení překryvných informací**

<span id="page-21-0"></span>Různé překryvné údaje nebo značky v obraze poskytují důležité doplňkové informace. Tyto překryvné informace je možné aktivovat jednotlivě a lze je uspořádat v obraze přehledným způsobem.

Níže uvedené rozevírací nabídky umožňují konfiguraci jednotlivých voleb zobrazení údajů / grafických prvků v obrazu. V příslušných oknech s ukázkami je zobrazen náhled nakonfigurovaného textu a stylů pozadí.

Klepnutím na možnost **Nastavit** potvrdíte změny.

#### **Globální konfigurace**

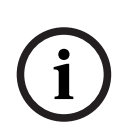

#### **Upozornění!**

Tyto možnosti lze také nakonfigurovat jednotlivě pro všechna nastavení překryvných informací.

Veškeré změny globálních konfiguračních nastavení budou použity pro všechna nastavení překryvných informací!

### – **Velikost razítko**

Vyberte požadovanou velikost písma překryvných údajů na OSD: **Normální**, **Velká** nebo **Vlastní**. Volbou této možnosti **Vlastní** aktivujete pole **Velikost písma (‰)** .

#### – **Barva textu**

Vyberte barvu, která se má použít k zobrazení poplachové zprávy.

– **Barva pozadí**

Vyberte barvu pozadí, která se má použít k zobrazení poplachové zprávy. Pokud jste zapnuli možnost **Průhledné pozadí**, barva pozadí se v nabídce OSD nezobrazí.

#### **Zobrazení názvu kamery**

– **Poloha**

V rozevíracím seznamu můžete zvolit umístění textu v obrazu s názvem kamery. Ten může být zobrazen **Nahoře** (Nahoře), **Dole** (Dole) nebo na místě, které sami zvolíte pomocí možnosti **Vlastní** (Vlastní). Můžete také nastavit možnost **Vypnuto** (Vypnuto), a žádné údaje v obrazu tak nezobrazovat.

Pokud je zvolena možnost **Vlastní** (Vlastní), zadejte hodnoty do polí pro souřadnice X a Y umístění.

#### – **Velikost razítko**

Vyberte požadovanou velikost písma překryvných údajů na OSD: **Normální**, **Velká** nebo **Vlastní**. Volbou této možnosti **Vlastní** aktivujete pole **Velikost písma (‰)** .

#### – **Barva textu**

Vyberte barvu, která se má použít k zobrazení poplachové zprávy.

#### – **Barva pozadí**

Vyberte barvu pozadí, která se má použít k zobrazení poplachové zprávy.

Pokud jste zapnuli možnost **Průhledné pozadí**, barva pozadí se v nabídce OSD nezobrazí. V případě potřeby zaškrtněte políčko **Podložit pruhem plné šířky**. To umístí v celé šířce pruh

na pozadí pod časový údaj.

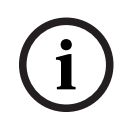

#### **Upozornění!**

Názvy kamer/videí lze změnit v části **Všeobecné** > **Identifikace**.

#### **Vyznačení loga**

#### – **Povolit**

Zaškrtnutím tohoto políčka aktivujete **Vyznačení loga**.

#### – **Poloha (XY)**

Tento parametr se zobrazí v případě, že je aktivováno **Vyznačení loga**.

Zadáním hodnot souřadnic X a Y určíte polohu loga.

#### – **Průhledné pozadí**

Chcete-li skrýt pozadí loga, aktivujte tuto možnost.

#### – **Logo**

Pokud chcete do obrazu umístit logo, vyberte a do kamery nahrajte nezkomprimovaný soubor ve formátu BMP o maximální velikosti 128 x 128 pixelů a s 256 barvami.

#### **Zobrazení času**

#### – **Poloha**

V rozevíracím seznamu můžete zvolit umístění textu v obrazu s názvem kamery. Ten může být zobrazen **Nahoře** (Nahoře), **Dole** (Dole) nebo na místě, které sami zvolíte pomocí možnosti

**Vlastní** (Vlastní). Můžete také nastavit možnost **Vypnuto** (Vypnuto), a žádné údaje v obrazu tak nezobrazovat.

Pokud je zvolena možnost **Vlastní** (Vlastní), zadejte hodnoty do polí pro souřadnice X a Y umístění.

#### – **Velikost razítko**

Vyberte požadovanou velikost písma překryvných údajů na OSD: **Normální**, **Velká** nebo **Vlastní**. Volbou této možnosti **Vlastní** aktivujete pole **Velikost písma (‰)** .

#### – **Barva textu**

Vyberte barvu, která se má použít k zobrazení poplachové zprávy.

#### – **Barva pozadí**

Vyberte barvu pozadí, která se má použít k zobrazení poplachové zprávy.

Pokud jste zapnuli možnost **Průhledné pozadí**, barva pozadí se v nabídce OSD nezobrazí.

#### **Zobrazení poplachového režimu**

#### – **Poloha**

V rozevíracím seznamu můžete zvolit umístění textu v obrazu s názvem kamery. Ten může být zobrazen **Nahoře** (Nahoře), **Dole** (Dole) nebo na místě, které sami zvolíte pomocí možnosti **Vlastní** (Vlastní). Můžete také nastavit možnost **Vypnuto** (Vypnuto), a žádné údaje v obrazu tak nezobrazovat.

Pokud je zvolena možnost **Vlastní** (Vlastní), zadejte hodnoty do polí pro souřadnice X a Y umístění.

#### – **Velikost razítko**

Vyberte požadovanou velikost písma překryvných údajů na OSD: **Normální**, **Velká** nebo **Vlastní**. Volbou této možnosti **Vlastní** aktivujete pole **Velikost písma (‰)** .

#### – **Poplachová zpráva**

Zadejte zprávu, která má být při poplachu zobrazena v obrazu. Maximální délka textu je 32 znaků.

#### – **Barva textu**

Vyberte barvu, která se má použít k zobrazení poplachové zprávy.

#### – **Barva pozadí**

Vyberte barvu pozadí, která se má použít k zobrazení poplachové zprávy. Pokud jste zapnuli možnost **Průhledné pozadí**, barva pozadí se v nabídce OSD nezobrazí.

#### **Zabezpečení streamu**

V rozevíracím seznamu **Ověření videodat** vyberte metodu pro ověřování integrity videodat. Pokud vyberete možnost **S použitím vodotisku**, budou všechny obrazy označeny ikonou. Ikona informuje, zda bylo se sekvencí (živou nebo uloženou) manipulováno.

Chcete-li přidat digitální podpis do přenášených obrazů, abyste mohli zajistit jejich integritu, vyberte jeden z kryptografických algoritmů pro tento podpis.

Nastavte položku **Interval podpisu [s]** (Interval podpisu) pro zvolenou metodu ověření. Klepnutím na možnost **Nastavit** potvrdíte změny.

### **4.4.3 Polohování**

<span id="page-23-0"></span>Vlastnost **Polohování** určuje umístění kamery a perspektivu v jejím zorném poli. Údaje o perspektivě jsou pro nástroj Video Analytics klíčové, protože umožňují systému kompenzovat iluzi malé velikost vzdálených objektů.

Pouze díky údajům o perspektivě je možné rozlišit objekty, jako jsou osoby, kola, auta nebo nákladní vozidla, a přesně vypočítat jejich skutečnou velikost a rychlost při jejich pohybu trojrozměrným prostorem.

K přesnému výpočtu údajů o perspektivě však kamera musí být namířena na jednu plochou vodorovnou rovinu. Více rovin a nakloněné roviny, kopce, schody mohou narušit údaje o perspektivě, což může přinést nesprávné údaje o objektu, např. velikost nebo rychlost.

#### **Montážní poloha**

Montážní poloha popisuje údaje o perspektivě, které také často nazývají kalibrace. Obecně platí, že poloha montáže je určována parametry kamery, jako je výška, úhel naklopení, úhel sklonu a ohnisková vzdálenost.

Výška kamery musí být vždy zadána ručně. Kdykoli je to možné, úhel naklopení a úhel sklonu poskytuje sama kamera. Ohniskovou vzdálenost poskytuje, pokud má kamera integrovaný objektiv.

### **Úhel naklonění [°]**

Zadejte úhel sklonu, pokud hodnotu kamera neurčuje.

Úhel sklonu je úhel mezi horizontálou a kamerou.

Úhel sklonu 0° znamená, že kamera je namontována rovnoběžně se zemí.

Úhel sklonu 90° znamená, že kamera je namontována svisle v ptačí perspektivě.

Čím je nastaven menší úhel sklonu, tím méně přesný bude odhad velikostí objektů a rychlostí. Nastavení musí být mezi 0° a 90°. Při dosažení úhlu 0° již není odhad možný.

#### **Úhel naklopení [°]**

Zadejte úhel naklopení, pokud hodnotu kamera neurčuje. Úhel naklopení je úhel mezi osou naklopení a vodorovnou rovinou. Úhel se může odchýlit od horizontální roviny až o 45°.

### **Výška [m]**

Zadejte výšku polohy kamery v metrech.

Výška je svislá vzdálenost od kamery k rovině země zachycovaného obrazu. Obvykle výška namontované kamery nad zemí.

#### **Ohnisková vzdálenost [mm]**

Zadejte ohniskovou vzdálenost polohy kamery v milimetrech, pokud tuto hodnotu neurčí kamera.

Ohniskovou vzdálenost určuje objektiv. S klesající ohniskovou vzdáleností se zorné pole rozšiřuje. Čím delší ohnisková vzdálenost, tím užší je zorné pole a tím větší je zvětšení.

#### **Zobrazit hodnoty senzoru...**

Klepnutím na tuto možnost se automaticky zobrazí parametry kamery, například **Úhel naklonění [°]**, **Úhel naklopení [°]** a **Ohnisková vzdálenost [mm]**. Tyto kalibrační hodnoty jsou naměřeny senzory zařízení. Klepnutím na tlačítko **OK** tyto hodnoty odešlete na stránku nastavení **Polohování**.

#### **Nákres**

Klepnutím zlepšíte automatickou kalibraci. Zobrazí se okno **Kalibrace podle skicy**. Funkce **Nákres** nabízí další, poloautomatickou metodu kalibrace. Tato metoda kalibrace vám umožňuje popsat perspektivu zorného pole kamery nakreslením svislých čar, pozemních čar a pozemních úhlů do obrazu z kamery a zadáním správné velikosti a úhly. Funkci **Nákres** použijte, pokud není výsledek automatické kalibrace dostatečný.

Ruční kalibraci můžete také zkombinovat s hodnotami úhlu naklopení, úhlu sklonu, výšky a ohniskové vzdálenosti vypočtenými kamerou nebo zadanými ručně.

Zaškrtnutím políčka **Vypočítat** (Vypočítat) získáte úhel naklopení, úhel sklonu, výšku a ohniskovou vzdálenost z prvků kalibrace (svislých čar, pozemních čar a úhlů), které jste do zařízení zadali.

Zrušením zaškrtnutí políčka **Vypočítat** (Vypočítat) zadáte hodnotu ručně nebo obnovíte hodnoty poskytované zařízením.

#### **Asistovaná kalibrace pomocí aplikace Configuration Manager**

Kalibrace využívá data z vnitřních senzorů zařízení a/nebo přímo zadaná uživatelem. Pomocí aplikace Configuration Manager (verze 7.60 nebo vyšší) lze zařízení kalibrovat pomocí funkce kalibrace založené na mapě, která umožňuje rychlou a snadnou kalibraci označením bodů na mapě a obrazu.

Případně může uživatel nadále používat **Kalibrace podle skicy** (Kalibrace podle skici) pro ruční zadání hodnot kalibrace.

Další informace o metodách asistované kalibrace naleznete v online nápovědě k aplikaci Configuration Manager.

#### **Kalibrace kamer pomocí okna Kalibrace podle skicy**

Nastavení hodnot, které se nenastavují automaticky:

- 1. Zadejte hodnotu pro úhel sklonu, úhel naklopení, výšku a ohniskovou vzdálenost, pokud je hodnota známá, například změřením výšky kamery nad zemí nebo přečtením ohniskové vzdálenosti z objektivu.
- 2. Pro každou hodnotu, která je stále neznámá, zaškrtněte políčko **Vypočítat** a umístěte kalibrační prvek do obrazu z kamery. Pomocí těchto kalibračních prvků naznačte obrysy prostředí zobrazovaného v obraze z kamery a definujte polohu a velikost těchto čar a úhlů.
	- Klepnutím na tlačítko  $\mathcal{H}$  umístíte přes obraz svislou čárou. Svislá čára odpovídá čáře, která je kolmá k zemní rovině, jako je rám dveří, okraj budovy nebo lampa.
	- Klepnutím na tlačítko v umístíte čáru přes zem na obraze. Čára na zemi odpovídá čáře, která je na zemní rovině, např. značení na zemi.
	- Klepnutím na tlačítko  $\sqrt{a}$ umístíte na zem v obraze úhel. Úhel na zemi představuje úhel ležící na vodorovné zemní rovině, např. roh koberce nebo vyznačení parkovacích míst.
- 3. Upravte kalibrační prvky podle situace:
	- Zadání skutečné velikosti čáry nebo úhlu. To provedete tak, že čáru nebo úhel vyberete a zadáte do příslušného políčka velikost. **Příklad**: Umístili jste čáru na zem podél spodního okraje automobilu. Víte, že automobil je 4 m dlouhý. Zadejte jako délku čáry 4 m.
	- Úprava polohy nebo délky čáry nebo úhlu. To provedete tak, že čáru nebo úhel přetáhnete nebo přesunete koncové body na požadované místo v obrazu z kamery.
	- Odebrání čáry nebo úhlu. To provede tak, že čáru nebo úhel vyberete a klepnete na ikonu koše.

#### **Poznámka:**

**Modrá** čára označuje kalibrační prvky přidané uživatelem.

**Bílá** čára představuje prvek tak, jak by měl být umístěn na obraz z kamery na základě aktuálních výsledků kalibrace nebo určených kalibračních dat.

### **Upozornění!**

Pokud není vzdálenost ke kameře (zeměpisné umístění) relevantní, stačí určit výšku a ohniskovou vzdálenost relativně k sobě navzájem. To umožňuje jednoduchou kalibraci označením 2–3 osob – každou pomocí svislé čáry – a nastavením jejich velikosti. Pro všechny stačí 1,80 m (71 palců). Pro dosažení nejlepších výsledků využijte alespoň jednou osobu v popředí a jednou osobu na pozadí obrazu.

#### **Souřadnicový systém**

Vyberte souřadnicový systém a do dalších políček, která se zobrazí v závislosti na vybraném souřadnicovém systému, zadejte příslušné hodnoty.

Funkce **Souřadnicový systém** popisuje polohu kamery v místním souřadnicovém systému **Kartézský** nebo v globálním souřadnicovém systému **WGS 84**. Kamera a objekty sledované funkcí Video Analytics se zobrazí na mapě.

#### **Kartézský**

Kartézský souřadnicový systém popisuje každý bod v prostoru pomocí kombinace polohy na třech kolmých osách X, Y a Z. Používá se pravotočivý souřadnicový systém. V něm jsou osy X a Y na zemní rovině a osa Z odpovídá výšce od zemní roviny.

**i**

### **X [m]**

Umístění kamery na zemi na ose X.

### **Y [m]**

Umístění kamery na zemi na ose Y.

### **Z [m]**

Výška od zemní roviny. Pro určení výšky kamery přidejte hodnotu **Z [m]** a hodnotu **Výška [m]** kamery.

### **Azimut [°]**

Orientace kamery v úhlu proti směru hodinových ručiček, počínaje 0° na východě (WGS 84) nebo na ose X (**Kartézský**). Pokud je kamera natočena směrem na sever (WGS 84) nebo na osu Y (kartézské souřadnice), azimut je 90°.

#### **WGS 84**

Souřadnicový systém WGS 84 je sférický souřadnicový systém, který popisuje Zemi a který se používá v mnoha standardech včetně GPS.

#### **Zeměpisná šířka**

Šířka je severo-jižní poloha kamery ve sférickém souřadnicovém systému WGS 84.

#### **Zeměpisná délka**

Délka je západo-východní poloha kamery ve sférickém souřadnicovém systému WGS 84.

#### **Výška podlahy [m]**

Výška země nad hladinou moře. Pro určení výšky kamery přidejte hodnotu **Výška podlahy [m]** a hodnotu **Výška [m]** kamery.

#### **Azimut [°]**

Orientace kamery v úhlu proti směru hodinových ručiček, počínaje 0° na východě (WGS 84) nebo na ose X (**Kartézský**). Pokud je kamera natočena směrem na sever (WGS 84) nebo na osu Y (kartézské souřadnice), azimut je 90°.

Klepnutím na možnost **Nastavit** potvrdíte změny.

### **4.4.4 Režim obrazu**

<span id="page-26-0"></span>Režim prepozice je kolekcí parametrů obrazu, která se v zařízení nastaví při volbě určitého režimu (kromě nastavení nabídky instalačního programu). K dispozici je několik přednastavených režimů pro typické situace. Po volbě režimu lze v uživatelském rozhraní provést další změny.

#### **Aktuální režim**

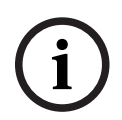

#### **Upozornění!**

Některé režimy mohou v režimu snímače s jednoduchou expozicí a HDR režimu snímače fungovat odlišně.

#### **Standardní**

Tento režim je optimalizován pro většinu standardních prepozic ve vnitřním i venkovním použití.

### **Sodíkové osvětlení**

Tento režim lze použít při aplikacích s pouličním osvětlením (sodíková výbojka). Speciální algoritmus vyvážení bílé kompenzuje žluté/oranžové barvy světel.

#### **Rychlý pohyb**

Tento režim slouží ke sledování rychle se pohybujících objektů, jako jsou automobily v módu doprava. Jsou minimalizovány pohybové nepřesnosti a obraz je optimalizován pro ostrý a detailní barevný a černobílý obraz.

#### **Zvýšení citlivosti**

Tento režim poskytuje maximální citlivost ve slabě osvětlených scénách použitím delších expozičních časů, což má za následek jasný obraz i při extrémně nízkém osvětlení. To může způsobit rozmazání pohybujícího se objektu z důvodu krátkých rychlostí závěrky.

#### **Přesvětlená scéna**

V tomto režimu je zapnuta funkce Intelligent Auto Exposure, která automaticky optimalizuje expozici pro pohybující se objekty v prepozici. Ideálně se hodí pro kamery sledující vchod s osobami pohybujícími se na jasném pozadí.

#### **Ostré barvy**

Tento režim poskytuje živější obraz se zvýšeným kontrastem, ostrostí a sytostí. To je na úkor mírně snížené přesnosti barev a vyšší přenosové rychlosti.

#### **Pouze barva**

V tomto režimu kamera nepřepne při nízkých úrovních osvětlení do černobílého režimu. Tento režim lze využít v případech, kdy je barevný obraz vyžadován ve dne i v noci, jako například u městských kamerových systémů.

#### **Sport**

Tento režim nabízí záznam s vysokou rychlostí závěrky a vylepšené podání barev a ostrost.

#### **Maloobchodní prodejny**

Tento režim poskytuje vylepšené podání barev a ostrost se sníženými požadavky na šířku pásma.

#### **ID režimu**

Zobrazí se název zvoleného režimu.

#### **Kopírovat režim do**

V rozevíracím seznamu zvolte režim, do něhož chcete zkopírovat aktuální režim.

#### **Obnovit výchozí nastavení režimu**

Klepnutím na tlačítko Obnovit výchozí režimy obnovíte výchozí režimy.

### **4.4.5 Barva**

### <span id="page-27-0"></span>**Jas (0...255)**

Možnost nastavení jasu pomocí posuvníku v rozsahu od 0 do 255.

#### **Kontrast (0...255)**

Možnost nastavení kontrastu pomocí posuvníku v rozsahu od 0 do 255.

#### **Sytost (0...255)**

Možnost nastavení sytosti barev pomocí posuvníku v rozsahu od 0 do 255.

#### **Vyvážení bílé**

Vyberte odpovídající režim vyvážení bílé z rozevíracího seznamu.

- Režim **Základní automatické** umožňuje neustále upravovat nastavení zařízení tak, aby byla zajištěna optimální reprodukce barev pomocí metody průměrné odrazivosti. To je užitečné pro zdroje světla pro vnitřní použití a pro barevné osvětlení LED.
- Režim **Standardní automatické** umožňuje neustále upravovat nastavení zařízení tak, aby byla zajištěna optimální reprodukce barev v prostředí s přírodním osvětlením.
- Režim **Automaticky sodíková výbojka** umožňuje neustále upravovat nastavení zařízení tak, aby byla zajištěna optimální reprodukce barev v prostředí s osvětlením ze sodíkových výbojek (pouliční osvětlení).
- Režim **Manuální RGB** umožňuje ručně nastavit požadované zesílení červené, zelené a modré barvy.

#### **Použití vyvážení bílé**

Klepnutím na možnost **Pozastavit** můžete funkci ATW pozastavit a uložit aktuální nastavení barev. Režim se změní na manuální.

Níže uvedená tabulka identifikuje možnosti dostupné pro pole **Vyvážení bílé** a dodatečná pole, která se zobrazují v závislosti na vybraných možnostech.

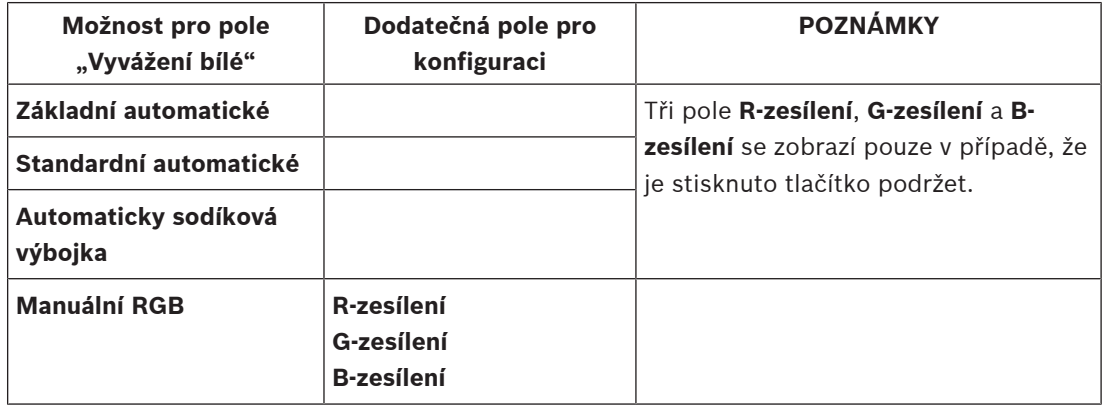

#### **4.4.6 ALC**

## <span id="page-28-0"></span>**Režim automatického řízení úrovně**

Vyberte odpovídající režim automatického řízení vysoké úrovně z rozevíracího seznamu.

- Zářivky 50 Hz
- Zářivky 60 Hz
- **Standardní**

#### **Úroveň pro automatické řízení úrovně**

Nastavte výstupní úroveň videosignálu.

Zvolte rozsah, v němž bude automatické řízení úrovně pracovat. Kladná hodnota je vhodnější pro slabé osvětlení, zatímco záporná hodnota je vhodnější pro velmi jasné podmínky.

#### **Priorita – tmavá vs. světlá**

Pomocí posuvníku nakonfigurujte funkci ALC (automatické řízení jasu) tak, aby byly upřednostňovány buďto tmavší body v obrazu (průměrná hladina jasu obrazu), nebo světlejší body v obrazu (nejvyšší hladina jasu obrazu). Například stanovení priority ovládání jasných bodů ve scéně je užitečné pro snímání obrazů, které obsahují zdroje osvětlení, jako jsou světlomety aut.

#### **Maximální zesílení [dB]**

Pomocí posuvníku upravte maximální zesílení v decibelech.

#### **Expozice**

#### **Maximální rychlost závěrky [s]**

V tomto poli zvolte hodnotu, která odpovídá maximální rychlosti závěrky, když je kamera v režimu **Automatická expozice** (Automatická expozice). Omezení rychlosti závěrky zvyšuje kvalitu detekce pohybu.

#### **Výchozí závěrka [s]**

Vyberte výchozí rychlost závěrky. Výchozí závěrka zlepšuje detekci pohybu v režimu automatické expozice.

#### **P clona**

Režim objektivu může být nastaven na **Standardní** nebo **Manuální**.

- V režimu **Standardní** je clonové číslo objektivu nastaveno automaticky pro dosažení nejlepšího výkonu.
- V režimu **Manuální** lze vybrat přesné clonové číslo objektivu pomocí posuvníku.

#### **Den/noc**

V rozevíracím seznamu vyberte odpovídající režim.

- **Autom.** zařízení zapne nebo vypne filtr nepropouštějící infračervené světlo v závislosti na intenzitě osvětlení prepozice.
- **Barevná** zařízení vždy vytváří barevný signál bez ohledu na intenzitu osvětlení.
- **Černobílá** filtr nepropouštějící infračervené světlo je vyjmutý, čímž je zajištěna plná citlivost na infračervené světlo.

#### **Přepínač den/noc**

Upravte posuvník a nastavte tak úroveň videosignálu, při níž se zařízení v režimu **Automatická expozice** přepne z barevného na černobílý provoz (-15 až +15).

Nízká (záporná) hodnota znamená, že se zařízení přepne do černobílého provozu při nižší úrovni osvětlení. Vysoká (kladná) hodnota znamená, že se zařízení přepne do černobílého provozu při vyšší úrovni osvětlení.

#### **Upozornění!**

Zařízení je vybaveno mechanismem, který zabraňuje oscilaci přepínání mezi **denním** a **nočním režimem**, když je zařízení nakonfigurované v **automatickém režimu**.

V případě častého přepínání bude zařízení postupně delší dobu zůstávat v nočním režimu. V určitém okamžiku přestane zařízení přecházet mezi režimy a přepne se trvale do nočního režimu.

Opětovné nastavení tohoto režimu chování zajišťuje kratší noční režim. To se zpravidla hodí v situaci měnících se podmínek nebo v případě, že se zařízení přesunulo na jiné místo. Pokud chcete nastavit zpět tento režim chování, je nutné přepnout režim **Den/noc** z **Automatického režimu** na jinou možnost (**Barevně** nebo **Černobíle**) a následně se vrátit zpět do **Automatického režimu**.

### **4.4.7 Osvětlovací jednotka**

#### <span id="page-29-0"></span>**Funkce osvětlovací jednotky**

Zvolte nastavení osvětlovací jednotky:

- **Zapnuto**: osvětlovací jednotka je vždy zapnutá.
- **Vypnuto**: osvětlovací jednotka je vždy vypnutá.
- **Autom.**: zařízení se automaticky přepíná mezi režimy osvětlovací jednotky.
- **Intelligent (Inteligentní)**: zařízení automaticky optimalizuje infračervený výstup podle scény, aby zajistil, že je obraz sejmut se správnou úrovní expozice a minimální ztrátou detailů.

Zároveň lze použít **Úroveň intenzity** (Úroveň intenzity) k nastavení maximální intenzity pro osvětlovací jednotku.

#### **Úroveň intenzity**

Nastavte intenzitu infračerveného paprsku.

**i**

## **4.4.8 Vylepšení**

### <span id="page-30-0"></span>**Vysoký dynamický rozsah**

Vyberte některou z níže dostupných možností **Vysoký dynamický rozsah**:

- **Vypnuto** Zařízení je v režimu jednorázové expozice a uživatel nemá zvýšený dynamický rozsah prostřednictvím HDR s více expozicemi.
- **Optimalizované DR** Tento režim zvolte pro scény s většími požadavky na dynamické rozsahy.
- **Extrémní DR** Dále zvyšuje výkonnostní parametry při ještě větším poměru HDR. Vzhledem k vyššímu poměru HDR existuje větší nebezpečí vzniku artefaktů HDR ve scéně a na pohybujících se objektech.

#### **Kompenzace protisvětla**

- Volbou možnosti **Vypnuto** vypnete kompenzaci protisvětla.
- Možnost **Zapnuto** slouží k zachycení detailů i v prostředí s vysokým kontrastem a extrémně jasným či naopak extrémně nízkým nasvícením.

#### **Intelligent Defog**

Pomocí režimu funkce Intelligent Defog lze výrazně zvýšit viditelnost při sledování scén v mlze nebo jiných scén s nízkým kontrastem.

- Pomocí volby **Extrémní** (Extrémní) aktivujte režim Intelligent Defog (Inteligentní potlačení mlhy) se zlepšenými funkcemi potlačení mlhy.
- Výběrem **Autom.** aktivujete funkci Intelligent Defog automaticky podle potřeby.
- Výběrem **Vypnuto** funkci deaktivujete.

### **Zlepšení kontrastu**

Pomocí posuvníku nastavte úroveň zvýšení kontrastu.

#### **Úroveň ostrosti**

Posuvník umožňuje úpravu úrovně ostrosti v rozmezí -15 až +15. Nulová poloha posuvníku odpovídá výchozí úrovni stanovené výrobcem.

Nízká (záporná) hodnota způsobuje méně ostrý obraz. Zvýšení ostrosti odhalí více detailů. Mimořádná ostrost může zlepšit čitelnost registračních značek, viditelnost rysů obličeje a okrajů určitých povrchů, ale zvýší nároky na šířku pásma.

### **4.4.9 Časovač režimu obrazového módu**

<span id="page-30-1"></span>Plánovač režimu scény umožňuje určení režimu scény, který se použije během dne a režimu scény, který bude aktivní v noci.

- 1. V rozevíracím seznamu **Označený rozsah** zvolte požadovaný režim pro denní použití.
- 2. V rozevíracím seznamu **Neoznačený rozsah** zvolte požadovaný režim pro noční použití.
- 3. Pomocí dvou posuvníků určete **Časové rozsahy**.

Chcete-li nastavit **Označený rozsah** jako jediný režim zařízení, vyberte kompletní časový rozsah. Text "Vždy" se zobrazí po nabídce **Označený rozsah**.

Další informace o různých režimech obrazu naleznete v kapitole **Režim scény** (Režim obrazu). Klepnutím na možnost **Nastavit** potvrdíte změny.

### **4.4.10 Toky kodéru**

<span id="page-30-2"></span>Pokud tuto nabídku otevřete, když zařízení nahrává, zobrazí se u horního okraje stránky následující zpráva: "Nahrávání je právě aktivní. Při "Aktivním profilu" je zobrazený profil toku použitý pro nahrávání a přepisuje "Profil mimo nahrávání"."

#### **Prioritizace streamů**

Vyberte tok, který by neměl vynechat žádný snímek.

#### **Standard kódování**

Vyberte standard kódování, který chcete pro tok použít.

#### **Aktivní profil**

**Aktivní profil** zobrazuje profil, který se právě používá. Je možné nastavit každý stream odlišně. Pokud není aktivní decentralizované nahrávání ani nahrávání pomocí zařízení VRM, zařízení se přepne na **Profil mimo nahrávání**. Příslušné informace naleznete v části **Profil mimo nahrávání**.

Vyberte jeden z následujících profilů pro jednotlivé toky:

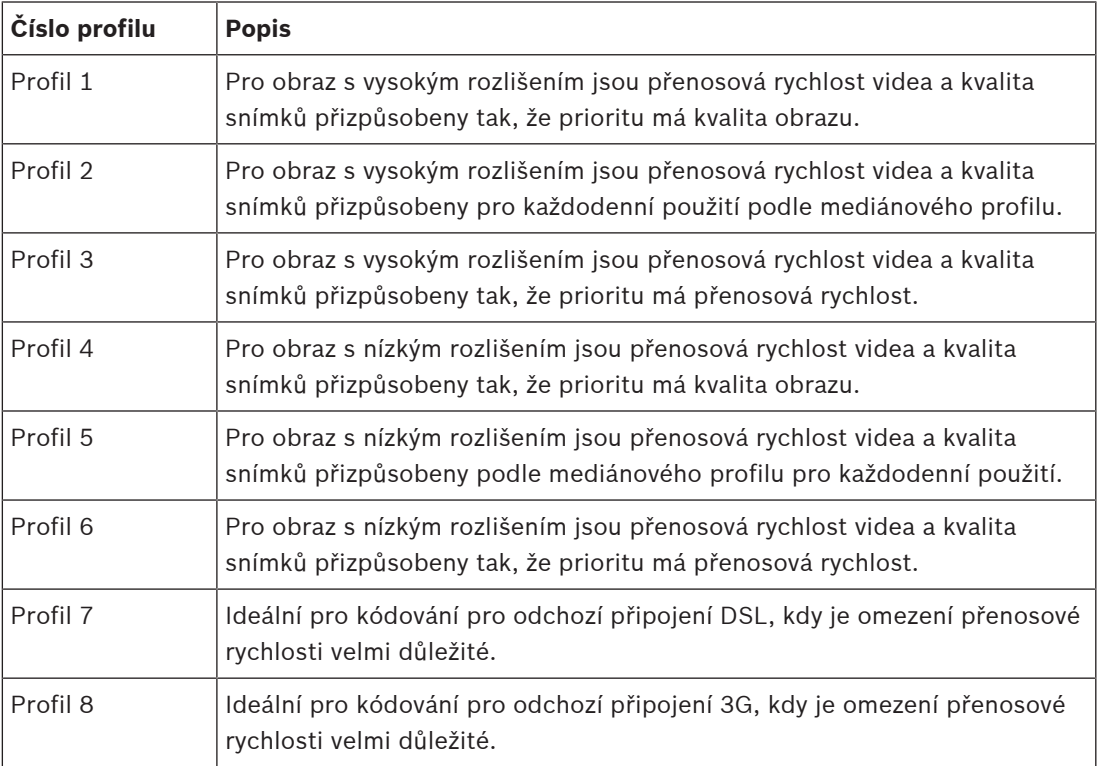

Tok 1 je vždy spuštěný s maximálním zvoleným rozlišením v omezeních toku. U toku 2 a 3 můžete zvolit různá snížená rozlišení.

#### **Profil mimo nahrávání**

Pro každý tok vyberte jedno z rozlišení z rozevírací nabídky.

Pokud funkci nahrávání aktivujete, aktivní profil se přepne z **Profil mimo nahrávání** na **Aktivní profil**.

**Aktivní profil** se řídí plánovanými profily v části **Profily pro nahrávání**. Příslušné informace naleznete v části **Profily pro nahrávání**.

Toto chování se týká pouze případů, kdy používáte nahrávací řešení Bosch, a to včetně decentralizovaného nahrávání a nahrávání pomocí zařízení VRM. Řešení nahrávání jiných výrobců mohou používat **Profil mimo nahrávání**.

Pokud není aktivní decentralizované nahrávání ani nahrávání pomocí zařízení VRM, je možné aktivní profil spravovat prostřednictvím rozbalovací nabídky **Profil mimo nahrávání**. Pokud decentralizované nahrávání nebo nahrávání pomocí zařízení VRM aktivní je, je možné aktivní profil spravovat prostřednictvím rozbalovací nabídky v části **Profily pro nahrávání**. Příslušné informace naleznete v části **Profily pro nahrávání**.

Klepnutím na tlačítko **Testování snímků a bitové rychlosti**zobrazíte, kdy bude určitý tok omezovat snímky.

#### **Profil kodéru**

Chcete-li zpřístupnit konfigurační okno **Profil kodéru** pro jednotlivé toky, klepněte na tlačítko Edit (tužka) vedle příslušné oblasti **Aktivní profil** nebo sekcí **Profil mimo nahrávání**.

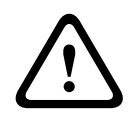

#### **Opatrně!**

Profily jsou poměrně složité. Obsahují velký počet parametrů, které spolu vzájemně reagují. Obecně je tedy nejvhodnější používat výchozí profily.

Profily měňte až poté, co se důkladně seznámíte se všemi možnostmi konfigurace.

#### **Název profilu**

V případě potřeby zadejte nový název pro profil.

#### **Rozlišení videa**

Vyberte z rozevírací nabídky některé dostupné rozlišení videa.

#### **Snímkový kmitočet**

Posuvník **Snímkový kmitočet** určuje interval, v němž jsou kódovány a přenášeny snímky. Možnost nastavení může být obzvláště výhodná u nízkých šířek pásma. Snímkový kmitočet je zobrazen vedle posuvníku.

Snímkový kmitočet se určuje jako maximální nebo základní snímkový kmitočet vydělený hodnotou intervalu kódování (například v případě základního snímkového kmitočtu 30 snímků/ s a intervalu kódování 6 je kódovaný snímkový kmitočet 5 snímků/s).

#### **Inteligentní tok dat**

**Intelligent Streaming** od společnosti Bosch se soustředí na:

- Zabránění kódování šumu;
- optimalizaci kódování souvisejícího s lidským viděním;
- zabránění plýtvání vysoké přenosové rychlosti na irelevantní oblasti.

#### **Optimalizace přenosové rychlosti**

Optimalizace přenosové rychlosti definuje sílu optimalizace. Ty musí být zkombinovány s odpovídajícím režimem scény. **Optimalizace přenosové rychlosti** (Optimalizace přenosové rychlosti) a **Maximální přenosová rychlost** (Maximální přenosová rychlost) pracuje v režimu řízeném kvalitou. Kodér generuje přenosovou rychlost až do maximálního nastavení, pokud to scéna vyžaduje.

Pro maximální kvalitu obrazu použije minimální snížení přenosové rychlosti (**Maximální kvalita**). Tím se také výrazně zvýší velikost souboru. V případě použití maximálního snížení přenosové rychlosti bude mít obraz horší kvalitu, ale velikost souboru se výrazně sníží

(**Minimální přenosová rychlost** (Minimální přenosová rychlost).

Zvolte nezbytné nastavení optimalizace přenosové rychlosti:

- **Vypnuto** (Vypnuto): optimalizace přenosové rychlosti je vypnuta
- **Maximální kvalita**
- **Vysoká kvalita**
- **Střední**
- **Nízká přenosová rychlost**
- **Minimální přenosová rychlost**

#### **Maximální přenosová rychlost**

Kodér nepřekročí maximální nastavenou přenosovou rychlost, která v případě potřeby omezuje kvalitu obrazu. Nakonfigurujte **Doba průměrování** v nabídce **Statistika kodéru** tak, aby byla stabilizována maximální přenosová rychlost.

**Cílová přenosová rychlost** je spravována pouze v případě, že je nastavena **Doba průměrování**. Pokud je zadaná hodnota příliš nízká, automaticky se upraví.

Tato hodnota není přenosová rychlost sítě.

#### **Cílová přenosová rychlost**

Chcete-li optimalizovat využití šířky pásma v síti, omezte přenosovou rychlost pro zařízení. Cílová přenosová rychlost by měla být nastavena podle požadované kvality obrazu pro typické scény bez nadměrného výskytu pohybu.

U složitých obrazů nebo častých změn obsahu obrazu z důvodu častého výskytu pohybu lze toto omezení dočasně překročit až do hodnoty, kterou zadáte do pole **Maximální přenosová rychlost**.

Cílová přenosová rychlost je průměrnou přenosovou rychlostí za průměrované období.

#### **Pokročilá nastavení**

V případě potřeby použijte pokročilá nastavení k přizpůsobení kvality I-snímků a kvality Psnímků specifickým požadavkům. Nastavení je založeno na kvantizačním parametru H.264 (QP (Kvantizační parametr)).

#### **Struktura GOP**

Vyberte strukturu potřebnou pro skupinu snímků, a to v závislosti na tom, zda upřednostňujete nejmenší možné zpoždění nebo použití co nejmenší šířky pásma.

#### **Vzdálenost I-snímků**

Pomocí posuvníku nastavte vzdálenost mezi I-snímky na **Autom.** nebo mezi **3** a **255**. Zadání hodnoty 3 znamená, že každý třetí snímek je I-snímek. Čím menší je číslo, tím více I-snímků je generováno.

#### **Min. QP P-snímků**

Kvantizační parametr (QP) určuje stupeň komprese, a tím kvalitu obrazu pro každý snímek. Nižší hodnota QP znamená vyšší kvalitu kódování. Vyšší kvalita znamená vyšší datovou zátěž. Typické hodnoty QP jsou mezi 18 a 30. Zde se definuje dolní limit kvantizace P-snímků, a tím maximální dosažitelné množství P-snímků.

#### **Delta QP I-snímků/P-snímků**

Tento parametr slouží k nastavení poměru QP I-snímků I a QP P-snímků Například přesunutím jezdce posuvníku na zápornou hodnotu můžete nastavit nižší hodnotu pro snímky I. Kvalita snímků I se tak ve vztahu ke snímkům P zlepší. Zvýší se celkové datové zatížení, ale pouze podílem snímků I.

K dosažení nejvyšší kvality při nejmenší šířce pásma, dokonce i v případě zvýšeného pohybu v obraze, nakonfigurujte nastavení kvality následovně:

- 1. Pozorujte oblast pokrytí během normálního pohybu v obrazech náhledu.
- 2. Nastavte hodnotu pro parametr **Min. QP P-snímků** na nejvyšší hodnotu, při které bude kvalita obrazu stále vyhovovat vašim potřebám.
- 3. Nastavte hodnotu pro parametr **Delta QP I-snímků/P-snímků** na nejnižší možnou hodnotu. Tím lze šetřit šířku pásma a paměť při normálních scénách. Kvalita obrazu je zachována i v případě zvýšeného pohybu, protože šířka pásma je poté vyplňována až do hodnoty, která je zadána v poli **Maximální přenosová rychlost**.

Kliknutím na tlačítko **Výchozí** obnovíte výchozí hodnoty profilu stanovené výrobcem.

Klepnutím na možnost **Nastavit** potvrdíte změny.

### **4.4.11 Statistika kodéru**

<span id="page-33-0"></span>Tato část poskytuje uživateli informace o přenosové rychlosti zařízení. Pro každou prepozici je možné určit nejlepší cílovou/maximální přenosovou rychlost pomocí zobrazené grafiky.

#### **Tok**

Identifikuje aktuální tok.

#### **Přiblížení nebo oddálení**

Identifikuje aktuální faktor přiblížení nebo oddálení kamery (1×, 2×, 4× nebo 8×).

#### **Doba průměrování**

Identifikuje, jak často (v sekundách, minutách, hodinách, dnech nebo týdnech) je čas kodéru synchronizován s aktuálním časem.

### **4.4.12 Masky privátních zón**

<span id="page-34-0"></span>**Masky privátních zón** blokují určité oblasti prepozice tak, aby nebyly vidět v zorném poli kamery. To může být užitečné pokud jsou v oblasti pokrytí veřejné prostory nebo je sledování omezeno na určitou oblast.

#### **Vzor**

Zvolte barvu masky, která se zobrazí v živém obrazu: **Autom.** (Automatická), **Černý** (Černá), **Šedý** (Šedá) nebo **Bílý** (Bílá).

#### **Vlastní barva**.

Při výběru možnosti **Autom.** (Automatická) pro jednu nebo více masek s podobným pozadím budou mít tyto masky tendenci splynout s okolní barvou. Mají-li pozadí odlišnou barvu, masky budou mít průměr těchto barev.

Ve stejnou dobu může být v zobrazení celkem osm (8) masek.

Chcete-li konfigurovat **Maska privátní zóny**:

- V rozevíracím seznamu vyberte číslo masky.
- Klikněte na tlačítko plus.
- Upravte masku v obrazu:
- Poklepejte na krajích pro přidání nebo odebrání uzlů.
- Klepněte a přetáhněte uzly do správné polohy.
- Zaškrtnutím zaškrtávacího políčka **Povoleno** aktivujte danou masku.
- Klepnutím na tlačítko **Nastavit** použijete související změny.

Chcete-li odstranit položku **Maska privátní zóny** (Privátní maska):

- V rozevíracím seznamu vyberte číslo masky.
- Klepněte na ikonu odpadkového koše.
- Klepnutím na tlačítko **Nastavit** (Nastavit) použijete změny.

### **4.4.13 Zvuk**

<span id="page-34-1"></span>Zesílení audiosignálů můžete nastavit tak, aby vyhovovalo konkrétním požadavkům. V okně se zobrazí živý obraz, pomocí kterého můžete zkontrolovat zdroj zvuku. Provedené změny jsou platné ihned.

Pokud se připojíte přes webový prohlížeč, musíte aktivovat přenos zvuku na stránce **Funkce 'Živý obraz'**. Pro jiná spojení závisí přenos na nastaveních pro zvuk příslušného systému. Audiosignály jsou odesílány v samostatném datovém toku paralelně s videodaty, takže zvyšují zatížení sítě. Zvuková data jsou kódována podle zvoleného formátu a vyžadují další šířku pásma. Nechcete-li přenášet žádná zvuková data, zvolte možnost **Vypnuto**.

#### **Zvuk**

Zapněte nebo vypněte možnost nahrávání zvuku.

#### **Vstupní hlasitost**

Úroveň nahraného zvuku lze upravit pomocí posuvníku Hlasitost vstupu.

#### **Linkový výstup**

Hlasitost nastavte pomocí posuvníků. Upravte ji tak, aby indikátor nepřešel do červené oblasti.

#### **Formát nahrávání**

Vyberte formát pro nahrávání zvuku. Výchozí hodnota je **48 kb/s**. Můžete vybrat možnost **80 kb/s**, G.711 nebo L16 v závislosti na požadované kvalitě zvuku nebo vzorkovacím kmitočtu.

Licence zvukové technologie AAC poskytuje společnost Fraunhofer IIS. (<http://www.iis.fraunhofer.de/amm/>)

#### **Přenosová rychlost AAC**

Vyberte požadovanou možnost **Přenosová rychlost AAC**.

#### **Odeslat zvuk**

Zvuk lze odeslat pomocí tlačítka **Odeslat zvuk**, pokud však jednotka podporuje zvuk. Toto tlačítko aktivuje připojení zadního zvukového kanálu.

- 1. Klepnutím a podržením tlačítka **Odeslat zvuk** odešlete zvukový signál do jednotky.
- 2. Uvolněním tlačítka odesílání zvuku ukončíte.

Aby bylo možné zvuk odeslat, k linkovému výstupu kamery je nutno připojit reproduktor nebo podobné zařízení.

Klepnutím na možnost **Nastavit** potvrdíte změny.

### **4.4.14 Počitadlo pixelů**

<span id="page-35-0"></span>Pod obrázkem je zobrazen počet horizontálních a vertikálních pixelů pokrytých zvýrazněnou oblastí. Pomocí těchto hodnot můžete zkontrolovat, zda jsou splněny požadavky pro určité funkce, například úlohy identifikace.

- 1. Klepnutím na tlačítko **Zastavit** zmrazíte obraz z kamery, pokud se objekt, který chcete měřit, pohybuje.
- 2. Chcete-li změnit umístění zóny, přesuňte kurzor do zóny, přidržte stisknuté tlačítko myši a přetáhněte do požadované polohy.
- 3. Chcete-li změnit tvar zóny, přesuňte kurzor nad okraj zóny, přidržte stisknuté tlačítko myši a přetáhněte okraj zóny do požadované polohy.

### **4.5 Nahrávání**

<span id="page-35-1"></span>Obrazy lze nahrávat do vhodně nakonfigurovaného systému iSCSI a u zařízení se slotem SD místně na kartu SD.

Karty SD jsou ideálním řešením pro kratší dobu ukládání a dočasné nahrávky. Lze je použít pro nahrávání místního poplachu nebo pro zlepšení celkové spolehlivosti nahrávání obrazu. Pro dlouhodobé autoritativní snímky používejte systém iSCSI odpovídající velikosti.

K dispozici jsou dvě stopy pro nahrávání (**Nahrávání 1** a **Nahrávání 2**). Pro každou z těchto stop pro oba standardy a nahrávky poplachu lze vybrat toky kodéru a profily. K dispozici je deset profilů nahrávání, u kterých je možné tyto stopy pro nahrávání definovat jinak. Tyto profily se poté používají k vytváření časových plánů.

Nástroj Video Recording Manager (VRM) může ovládat veškeré nahrávání při přístupu k systému iSCSI. Aplikace VRM je externí program sloužící ke konfiguraci nahrávacích úkolů pro videoservery.

### **4.5.1 Správa úložišť**

#### <span id="page-35-2"></span>**Správce zařízení**

Správce zařízení označuje, zda je úložiště řízeno místně nebo systémem VRM. Externí systém Video Recording Manager (VRM) pro jednotku se konfiguruje prostřednictvím aplikace Configuration Manager.

#### **Záznamová média**

Vyberte kartu média, chcete-li se připojit k dostupnému úložnému médiu.

### **Média iSCSI**

Chcete-li jako paměťové médium použít **Systém iSCSI**, je pro nastavení konfiguračních parametrů nutné připojení k požadovanému systému iSCSI.

Vybraný úložný systém musí být dostupný v síti a kompletně nastavený. Musí mít IP adresu a být rozdělen na logické jednotky (LUN).

- 1. Zadejte IP adresu požadovaného cíle iSCSI do pole **Adresa IP iSCSI**.
- 2. Pokud je cíl iSCSI chráněn heslem, zadejte heslo do pole **Heslo**.
- 3. Klepněte na tlačítko **Číst**.
	- Naváže se připojení k IP adrese.

V poli **Přehled úložišť** se zobrazí logické jednotky.

#### **Místní média**

Pro místní nahrávání lze použít kartu microSD vloženou do kamery.

4 Pokud je karta microSD chráněná heslem, zadejte heslo do pole **Heslo**.

V poli **Přehled úložišť** se zobrazí místní média.

**Poznámka:** Možnost nahrávání na kartu microSD je silně závislá na rychlosti (třídě) a vlastnostech karty microSD. Je doporučeno použít kartu microSD určenou pro průmyslové použití.

#### **Místní úložiště**

Chcete-li aktivovat nastavení ANR, musí být **Nahrávání 1** přiřazena k cíli iSCSI a **Nahrávání 2** k místnímu úložišti.

Tato funkce umožňuje nahrávání do cíle iSCSI. Pokud dojde k odpojení od sítě, video se nahraje do místního úložiště. Po obnovení připojení k síti se nahrané video z místního úložiště přenese do cíle iSCSI a doplní se chybějící informace.

#### **Aktivace a konfigurace úložných médií**

Dostupná média nebo jednotky iSCSI musí být přeneseny do seznamu **Spravovaná úložná média**, aktivovány a konfigurovány pro ukládání dat.

#### **Poznámka:**

Cílové úložné zařízení iSCSI může být přiřazeno pouze k jednomu uživateli. Pokud cíl používá jiný uživatel, přesvědčte se před odpojením aktuálního uživatele, zda tento uživatel již cíl nepotřebuje.

- 1. V části **Přehled úložišť** poklepejte na úložné médium, jednotku LUN systému iSCSI nebo některou z dalších dostupných jednotek.
	- Médium bude přidáno jako cíl do seznamu **Spravovaná úložná média**.
	- Nově přidané médium je zobrazeno jako **Neaktivní** ve sloupci **Stav**.
- 2. Klepnutím na tlačítko **Nastavit** aktivujete všechna média v seznamu **Spravovaná úložná média**.
	- Ve sloupci **Stav** se zobrazují všechna média jako **Online**.
- 3. Zaškrtnutím políčka ve sloupci **Nahr. 1** nebo **Nahr. 2** určete stopy, které budou nahrávány do vybraného cílového umístění.

#### **Deaktivace úložného média**

Úložné médium v seznamu **Spravovaná úložná média** lze deaktivovat. Médium pak již nebude používáno pro nahrávání.

- 1. Vyberte úložné médium klepnutím v seznamu **Spravovaná úložná média**.
- 2. Klepněte na tlačítko **Odebrat** pod seznamem. Úložné médium bude deaktivováno a odebráno ze seznamu.

#### **Formátování a mazání úložných médií**

Formátování úložných médií může být nutné provést pro odstranění veškerých dat a znovu vytvoření platné struktury tak, aby byla použitelná.

Všechny nahrávky na úložném médiu lze kdykoli odstranit. Nahrávky před odstraněním zkontrolujte a zazálohujte důležité sekvence na pevný disk počítače.

- 1. Vyberte úložné médium klepnutím v seznamu **Spravovaná úložná média**.
- 2. Klepněte na tlačítko **Upravit** pod seznamem.
- 3. Klepnutím na tlačítko **Formát** v novém okně odstraníte všechny nahrávky na úložném médiu.
- 4. Klepnutím na tlačítko **OK** okno zavřete.

Mazání úložných médií vymaže veškerá data bez znovuvytvoření platné souborové struktury. Chcete-li smazat nahrávky z úložného média:

- 1. Klepnutím vyberte úložné médium v seznamu **Spravovaná úložná média**.
- 2. Klepněte na **Upravit** pod seznamem.
- 3. Klepnutím na **Vyčistit** v novém okně smažete všechny nahrávky na úložném médiu.
- 4. Klepnutím na **Zavřít** okno zavřete.

Klepnutím na možnost **Nastavit** potvrdíte změny.

### **4.5.2 Profily pro nahrávání**

<span id="page-37-0"></span>Profil nahrávání obsahuje vlastnosti stop, které se používají pro nahrávání. Tyto vlastnosti lze definovat pro deset různých profilů. Profily pak lze přiřadit ke dnům nebo denním dobám na stránce **Časovač nahrávání**.

Každý profil je barevně odlišen. Názvy profilů lze změnit na stránce **Časovač nahrávání**. Chcete-li konfigurovat profil, klepněte na příslušnou kartu pro otevření stránky nastavení:

- Chcete-li zkopírovat aktuálně viditelná nastavení do dalších profilů, klepněte na **Nastavení kopírování**. Otevře se okno, v němž můžete vybrat cílové profily pro kopírovaná nastavení.
- Pokud změníte nastavení profilu, uložte změny klepnutím na tlačítko **Nastavit**.
- V případě potřeby můžete obnovit výchozí tovární hodnoty všech nastavení klepnutím na tlačítko **Výchozí**.

#### **Nastavení profilu toku**

Zvolte nastavení profilu kodéru, které má být použito s tokem 1 a 2 při nahrávání. Tento výběr je nezávislý na výběru pro přenos živého toku. (Vlastnosti profilů kodéru se definují na stránce **Profil kodéru**.)

Vyberte prepozici stream2, která se použije pro nahrávání. (Prepozice stream2 pro tok 2 se konfigurují na stránce **Živý obraz**.)

#### **Nastavení pro zvolené nahrávky**

Výběrem nahrávky uvedené v tabulce nakonfigurujte příslušná nastavení.

#### **Obsah nahrávky**

Zvolte, co mají nahrávky obsahovat:

– **Zvuk**: Pokud není zapnut zvuk, zobrazí se nastavení **Vypnuto**. Klepněte na možnost **Vypnuto. Zobrazí se část Zvuk**.

#### – **Metadata**.

Můžete určit, zda by kromě videodat měla být nahrávána také audiodata a metadata (například poplachy, data analýzy obsahu obrazu a sériová data). Zahrnutí metadat by usnadnilo následná vyhledávání nahrávek, ale vyžaduje dodatečnou kapacitu úložiště.

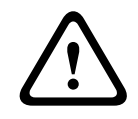

#### **Opatrně!**

Bez metadat nelze do nahrávek zahrnout analytiku obsahu obrazu.

#### **Standardní nahrávání**

Zvolte režim pro standardní nahrávání:

- **Nepřetržitý**: nahrávání pokračuje nepřetržitě. Po vyčerpání maximální kapacity nahrávání se starší nahrávky automaticky přepisují.
- **Před poplachem**: nahrávání probíhá v pouze v době před poplachem, během poplachu a v době po poplachu.
- **Vypnuto**: neprobíhá žádné automatické nahrávání.

#### **Tok**

Vyberte tok, který má být používán pro standardní nahrávání:

- **Tok 1**
- **Tok 2**
- **Pouze I-snímky**

#### **Nahrávání poplachu**

Example the state state in the state state of the state of the state of the state of the state of the state of the state of the state of the state of the state of the state of the state of the state of the state of the sta Ze seznamu vyberte období pro **Čas před poplachem**. Možnost RAM umožňuje uložit kruhovou vyrovnávací paměť nahrávání před poplachem do paměti RAM, pokud se do ní vejde a v závislosti na nastavení přenosové rychlosti. Tím se zabraní zápisu na kartu SD nebo iSCSI. Kruhový předběžný poplach se zapíše do úložiště pouze při poplachu.

Ze seznamu vyberte období pro **Čas po poplachu**.

#### **Tok poplachu**

Zvolte tok použitý pro nahrávání poplachů:

- **Tok 1**
- **Tok 2**
- **Pouze I-snímky**

Zaškrtněte políčko **interval kódování a přenosové rychlosti z profilu:** a poté vyberte profil kodéru pro nastavení přiřazeného intervalu kódování pro nahrávání poplachů.

#### **Zdroje aktivující poplach**

Zvolte typ poplachu, jenž má spustit nahrávání poplachu:

– **Poplachový vstup**

#### – **Poplach na základě analýzy**

Zvolte snímače **Virtuální poplach**, které mají spouštět nahrávání, například prostřednictvím příkazů RCP+ nebo poplachových skriptů.

#### **Exportovat na účet**

Z rozevíracího seznamu vyberte účet pro export na účet. Pokud ještě nebyl účet definován, klepnutím na možnost **Konfigurovat účty** přejdete na stránku **Účty**, kde je možné zadat údaje serveru.

#### **Nastavení kopírování**

Můžete zkopírovat nastavení z jednoho profilu do jiného pomocí tlačítka **Nastavení kopírování**. Vyberte cílový profil a klepněte na **OK**.

#### **Výchozí**

Dojde k obnovení výchozích hodnot. Klepnutím na možnost **Nastavit** potvrdíte změny.

### **4.5.3 Maximální doba platnosti**

<span id="page-39-0"></span>Nahrávky budou přepsány po vypršení zadané doby uchování.

4 Zadejte požadovanou dobu uchování ve dnech pro jednotlivé nahrané stopy. Jakmile je úložná jednotka plná, dojde k přepsání předchozích nahrávek. Klepnutím na možnost **Nastavit** potvrdíte změny.

### **4.5.4 Časovač nahrávání**

<span id="page-39-1"></span>Časovač nahrávání umožňuje spojit vytvořené profily pro nahrávání se dny a časy, během kterých se mají nahrávat obrazy z kamery. Časové plány lze definovat pro pracovní dny a svátky.

#### **Všední dny**

Libovolnému dni v týdnu můžete přiřadit dostatečný počet časových období (v intervalech po 15 minutách) podle potřeby. Když přesunete kurzor myši nad tabulku, zobrazí se čas.

- 1. Klepněte na profil, jenž má být přiřazen, v poli **Časové intervaly**.
- 2. Klepněte na pole v tabulce, přidržte levé tlačítko myši a tažením ukazatele myši označte všechna pole, která mají být přiřazena zvolenému profilu.
- 3. Klepnutím na profil **Žádné nahrávky** v políčku **Časové intervaly** zrušte výběr intervalů.
- 4. Klepnutím na **Vybrat vše** vyberete všechny intervaly pro přiřazení zvolenému profilu.
- 5. Klepnutím na **Smazat vše** zrušíte výběr všech intervalů.
- 6. Po dokončení uložte nastavení do zařízení klepnutím na **Nastavit**.

#### **Svátky**

Můžete definovat svátky, jejichž nastavení potlačí nastavení pro běžný týdenní plán.

1. Klepněte na kartu **Svátky**. V tabulce se zobrazí dny, které již byly definovány.

- 2. Klepněte na **Přidat**. Otevře se nové okno.
- 3. Vyberte v kalendáři požadované datum **Od**.
- 4. Klepnutím na políčko **Do** vyberte datum z kalendáře.
- 5. Klepnutím na tlačítko **OK** potvrďte výběr, se kterým se zachází jako s jednou hodnotou v tabulce. Okno se zavře.
- 6. Definované svátky přiřaďte profilu pro nahrávání podle výše uvedeného postupu.
- 7. Chcete-li odstranit uživatelsky definovaný svátek, klepněte na symbol odpadkového koše u příslušného svátku.

Klepnutím na možnost **Nastavit** potvrdíte změny.

### **Časové intervaly**

Změňte názvy profilů nahrávání uvedené v políčku **Časové intervaly**.

- 1. Klepněte na profil.
- 2. Klepněte na tlačítko **Přejmenovat**.
- 3. Zadejte nový název a znovu klepněte na tlačítko **Přejmenovat**.

#### **Stav nahrávání**

Obrázek informuje o aktivitě týkající se nahrávání. Když nahrávání probíhá, zobrazí se animovaný obrázek.

#### **Aktivace nahrávání**

Po dokončení konfigurace aktivujte plán nahrávání a spusťte naplánované nahrávání. Po aktivaci nahrávání se stránky **Profily pro nahrávání** a **Časovač nahrávání** deaktivují a konfiguraci nelze upravit. Pokud chcete konfiguraci upravit, zastavte plánované nahrávání.

- 1. Klepnutím na tlačítko **Spustit** aktivujete plán nahrávání.
- 2. Klepnutím na tlačítko **Zastavit** deaktivujete plán nahrávání. Aktuálně probíhající nahrávání budou přerušena a bude možné upravit konfiguraci.

Klepnutím na možnost **Nastavit** potvrdíte změny.

### **4.5.5 Stav nahrávání**

<span id="page-40-0"></span>Zde se pro informační účely zobrazují podrobnosti o stavu nahrávání. Tato nastavení nelze změnit.

### **4.5.6 Statistika nahrávání**

<span id="page-40-1"></span>Přenosové rychlosti nahraného obrazu (modrá) a dalších dat (šedá), jako jsou zvuk a metadata, se zobrazují v grafice.

#### **Nahrávání**

Identifikuje aktuální profil nahrávání (1 nebo 2).

#### **Přiblížení nebo oddálení**

Identifikuje aktuální faktor přiblížení nebo oddálení kamery (1×, 2×, 4× nebo 8×).

#### **Doba průměrování**

Vyberte vhodné období pro průměrování pro účely stabilizace dlouhodobé přenosové rychlosti.

### **4.5.7 Publikování snímků**

<span id="page-40-2"></span>Ukládejte jednotlivé obrazy ve formátu JPEG ve stanovených intervalech na server FTP.

### **JPEG**

#### **Velikost obrazu**

Zvolte velikost obrázků ve formátu JPEG, které mají být z kamery odeslány. Rozlišení JPEG odpovídá nejvyššímu nastavení ze dvou datových toků.

#### **Název souboru**

Zvolte způsob vytváření názvů souborů pro jednotlivé přenášené obrazy.

- **Přepisovat**: vždy se použije stejný název souboru a existující soubor bude přepsán aktuálním souborem.
- **Přidávat**: Do názvu souboru se přidá číslo od 000 a 255 a automaticky se zvýší o 1. Po dosažení hodnoty 255, začíná znovu od 000.
- **Datum/čas. přípona**: k názvu souboru se automaticky přidává datum a čas. Při nastavování tohoto parametru zkontrolujte, jestli jsou datum a čas zařízení nastaveny správně. Například soubor snap011005\_114530.jpg byl uložen 1. října 2005 v čase 11:45:30.

### **Překrytí VCA**

Pokud je zapnuto zobrazení překrytí VCA na stránce **Vzhled**, vyberte zaškrtávací políčko **Překrytí VCA** pro zobrazení překrytí také v obraze ve formátu JPEG.

#### **Interval vystavení**

Zadejte interval v sekundách, v němž budou odesílány obrazy na server FTP. Nemají-li být odesílány žádné obrazy, zadejte nulovou hodnotu.

#### **Cíl**

Vyberte cílový účet pro vystavování JPEG.

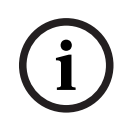

#### **Upozornění!**

Chcete-li mít k dispozici funkce **Publikování snímků**, je nutno nakonfigurovat účet. Toto můžete provést po klepnutí na tlačítko **Konfigurovat účty**.

Klepnutím na možnost **Nastavit** potvrdíte změny.

### **4.5.8 Stav karty SD**

<span id="page-40-3"></span>Tato část poskytuje podrobné informace o kartě SD nainstalované v zařízení:

– **Výrobce**

– **Produkt**

- **Velikost**
- **Stav**
- **Životnost**.

U karet SD pro jiné než průmyslové použití nejsou informace o životnosti dostupné.

### **Kontrola životnosti**

Při označení se stav **Životnost** zobrazuje v podrobných informacích o kartě SD.

#### **Poplach k životnosti**

Nastavte upozornění pro určenou procentuální část životnosti. Upozornění může mít formu:

- zvukového upozornění,
- e-mailu,
- varování ve Video Management System.

Pokud není nainstalovaná karta SD, je zobrazeno "**Karta SD nebyla nalezena**".

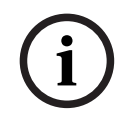

#### **Upozornění!**

Bosch doporučuje použití průmyslových karet Micro SD, které umožňují sledovat jejich stav.

## **4.6 Poplach**

### **4.6.1 Poplachové propojení**

<span id="page-41-1"></span><span id="page-41-0"></span>V případě poplachové události se jednotka může automaticky připojit k předem definované adrese IP. Jednotka může v uvedeném pořadí kontaktovat až deset IP adres.

#### **Připojit při poplachu**

Zvolte možnost **Zapnuto**, pokud se má jednotka v případě poplachové události automaticky připojit k předem definované adrese IP.

Vyberte možnost **Sleduje vstup 1** tak, aby jednotka udržovala připojení po celou dobu existence poplachu na poplachovém vstupu 1.

#### **Automatické připojení**

Zvolíte-li možnost **Zapnuto**, po každém restartování, přerušení připojení nebo poruše sítě se automaticky znovu vytvoří připojení k jedné z dříve zadaných adres IP.

#### **Číslo cílové adresy IP**

Zadejte čísla adres IP, které mají být kontaktovány v případě poplachu. Jednotka kontaktuje vzdálená stanoviště jedno po druhém podle pořadí čísel, dokud není vytvořeno připojení.

#### **Cílová adresa IP**

Pro každé číslo zadejte odpovídající adresu IP požadované vzdálené stanice.

#### **Cílové heslo**

Je-li vzdálená stanice chráněna heslem, zadejte toto heslo zde.

Zde lze definovat pouze deset hesel. Definujte obecné heslo, pokud je vyžadováno více než deset připojení. Jednotka se připojí ke všem vzdáleným stanicím chráněným stejným obecným heslem. Postup při definici obecného hesla:

- 1. Vyberte možnost 10 v seznamu **Číslo cílové adresy IP**.
- 2. Zadejte možnost 0.0.0.0 do políčka **Cílová adresa IP**.
- 3. Do políčka **Cílové heslo** zadejte heslo.
- 4. Nastavte uživatelské heslo všech vzdálených stanic, které mají být tímto heslem zpřístupněny.

Nastavením cíle 10 IP adresy 0.0.0.0 se potlačí funkce tohoto cíle jako desáté zkoušené adresy.

#### **Přenos videa**

Pokud je jednotka používána za bránou firewall, zvolte jako přenosový protokol **TCP (port HTTP)**. Pro použití v místní síti zvolte možnost **UDP**.

Chcete-li povolit vícesměrové vysílání, zvolte možnost **UDP** pro parametr **Přenos videa** zde a na stránce **Přístup k síti**.

#### **Poznámka:**

V případě poplachu je někdy vyžadována větší šířka pásma sítě pro další toky videa (pokud není možné vícesměrové vysílání).

#### **Tok**

Vyberte tok, který se má přenášet.

#### **Vzdálený port**

V závislosti na konfiguraci sítě zvolte příslušný port prohlížeče. Porty pro připojení HTTPS jsou dostupné pouze v případě, že je položka **Šifrování SSL** nastavena na možnost **Zapnuto**.

#### **Výstup videa**

Pokud se používá hardwarový přijímač, vyberte výstup analogového videa, na který se má signál přepnout. Pokud je cílové zařízení neznámé, vyberte možnost **První dostupný**. Tím se obraz pošle na první výstup videa bez signálu.

Na připojeném monitoru se obraz zobrazí pouze při spuštění poplachu.

#### **Poznámka:**

Prostudujte si dokumentaci cílové jednotky, kde najdete další informace o možnostech zobrazení obrazu a dostupných výstupech videosignálu.

#### **Dekodér**

Pokud je pro vybraný výstup videa nastaven rozdělený obraz, vyberte dekodér pro zobrazení obrazu poplachu. Vybraný dekodér určuje polohu rozděleného obrazu.

#### **Šifrování SSL**

Šifrování SSL chrání data používaná pro navázání spojení, jako je heslo. Po zvolení možnosti **Zapnuto** budou pro parametr **Vzdálený port** dostupné pouze šifrované porty. Šifrování SSL musí být aktivováno a konfigurováno na obou stranách připojení.

Je nutné také odeslat příslušné certifikáty. (Certifikáty lze nahrát na stránce **Certifikáty**.) Šifrování mediálních dat (jako je video, metadata nebo zvuk, pokud jsou k dispozici) se konfiguruje a aktivuje na stránce **Šifrování** (šifrování je k dispozici, pouze pokud je nainstalována příslušná licence).

#### **Zvuk**

Pro přenos toku zvuku s poplachovým připojením vyberte možnost **Zapnuto**. Klepnutím na možnost **Nastavit** potvrdíte změny.

### **4.6.2 VCA**

<span id="page-42-0"></span>Kamera má integrovanou analýzu obsahu obrazu (VCA), která pomocí algoritmů zpracování obrazu detekuje a analyzuje změny v obraze. Takové změny mohou být způsobené pohyby v zorném poli kamery. Detekci pohybu lze použít ke spouštění poplachu a k přenosu metadat. Různé konfigurace funkce VCA je možné vybírat a přizpůsobovat je podle potřeby příslušné aplikaci.

Nakonfigurujte nastavení VCA v aplikaci Bosch Configuration Manager.

### **4.6.3 Zvukový poplach**

<span id="page-43-0"></span>Poplach lze vygenerovat na základě zvukových signálů. Intenzitu signálu a rozsahy kmitočtů nakonfigurujte takovým způsobem, aby nedocházelo k falešným poplachům způsobeným například hlukem stroje nebo hlukem na pozadí.

Před konfigurací poplachu vyvolaného zvukem nejprve nastavte normální přenos zvuku.

#### **Zvukový poplach**

Volbou možnosti **Zapnuto** nastavíte, aby zařízení generovalo poplachy vyvolané zvukem.

#### **Název**

Název usnadňuje identifikaci poplachu v rozsáhlých sledovacích videosystémech. Zde zadejte jedinečný a srozumitelný název.

#### **Rozsahy signálů**

Vyloučením určitých rozsahů signálů můžete zabránit falešným poplachům. Z tohoto důvodu je celkový signál rozdělen do 13 pásem zvukových kmitočtů. Zaškrtnutím nebo zrušením zaškrtnutí políček pod grafikou zahrňte nebo vylučte jednotlivé rozsahy.

#### **Práh**

Nastavte prahovou hodnotu na základě graficky znázorněného signálu. Prahovou hodnotu můžete nastavit pomocí posuvníku nebo také přesunutím bílé čárky pomocí myši přímo v grafice.

#### **Citlivost**

Toto nastavení použijte k přizpůsobení citlivosti zvukovému prostředí a účinnému potlačení špiček signálů. Vysoká hodnota představuje vysokou úroveň citlivosti. Klepnutím na možnost **Nastavit** potvrdíte změny.

### **4.6.4 E-mail při poplachu**

<span id="page-43-1"></span>Stav poplachu může být dokumentován prostřednictvím e-mailu. Kamera automaticky odešle email na uživatelem stanovenou e-mailovou adresu. Tímto způsobem je možné upozornit příjemce, který nemá přijímač obrazu.

#### **Odeslat e-mail při poplachu**

Zvolte možnost **Zapnuto**, pokud má zařízení při poplachu automaticky odeslat poplachový email.

#### **Adresa IP poštovního serveru**

Zadejte adresu IP poštovního serveru, který používá standard SMTP (Simple Mail Transfer Protocol). Odchozí e-maily se odesílají na poštovní server pomocí zadané adresy. V opačném případě nechejte pole nevyplněné (**0.0.0.0**).

#### **Port SMTP**

Vyberte odpovídající port SMTP.

#### **Uživatelské jméno SMTP**

Zadejte registrované uživatelské jméno pro zvolený poštovní server.

#### **Heslo SMTP**

Zadejte požadované heslo pro registrované uživatelské jméno.

#### **Formát**

Zvolte formát dat poplachové zprávy.

- **Standardní (s form. JPEG)**: e‑mail s přílohou souboru obrázku ve formátu JPEG.
- **SMS**: e‑mail ve formátu SMS na bránu z e‑mailu na SMS bez připojeného obrázku.

Je-li jako příjemce použit mobilní telefon, nezapomeňte aktivovat funkci e-mailu nebo SMS (podle formátu), aby bylo možné tyto zprávy přijmout. Informace o obsluze mobilního telefonu získáte od jeho dodavatele.

#### **Velikost obrazu**

Zvolte velikost obrázků ve formátu JPEG, které mají být z kamery odeslány.

#### **Připojit soubor JPEG z kamery**

K odesílání obrázku JPEG z konkrétního videokanálu zaškrtněte příslušné políčko.

#### **Překrytí VCA**

Zaškrtnutím políčka **Překrytí VCA** umístíte obrys objektu, který spustil poplach, do obrazu z kamery odesílaného jako fotografie e-mailem.

#### **Cílová adresa**

Zde zadejte e-mailovou adresu pro poplachové e-maily. Maximální délka adresy je 49 znaků.

#### **Adresa odesílatele**

Zadejte jedinečný název odesílatele e-mailu, například umístění zařízení. Tím se usnadní identifikace původu e-mailu.

#### **Zkušební e-mail**

Chcete-li vyzkoušet funkci pro odesílání e-mailu, klepněte na tlačítko **Odeslat nyní**. Ihned se vytvoří a odešle poplachový e-mail.

Klepnutím na možnost **Nastavit** potvrdíte změny.

### **4.6.5 Alarmové vstupy**

#### <span id="page-44-0"></span>**Aktivní**

Nakonfigurujte zdroje spouštění poplachů na každé jednotce. Má-li být poplach spuštěn rozpojením kontaktu, zvolte možnost **N.C.** (normálně sepnutý). Má-li být poplach spuštěn rozpojením kontaktu, zvolte možnost **N.O.** (normálně rozpojený).

#### **Název**

Zadejte název poplachového vstupu. Ten se poté zobrazuje pod ikonou poplachového vstupu na stránce **Živý obraz** (pokud je nakonfigurován).

#### **Akce**

Vyberte typ akce, která se má provést, když dojde k poplachovému vstupu:

- **Žádný**
- **Černobílá**

Tím se přepne obraz kamery do černobílého režimu.

– **Režim přepínání**

Pokud je tato možnost vybrána, můžete vybrat **Režim scény** pro použití v aktivním a neaktivním období poplachu.

Klepnutím na možnost **Nastavit** potvrdíte změny.

### **4.6.6 Alarmové výstupy**

<span id="page-44-1"></span>Nakonfigurujte chování přepínání výstupu.

Můžete vybrat různé události, které automaticky aktivují výstup. Je například možné zapnout osvětlení reflektory vyvoláním poplachu při zjištění pohybu a pak světla znovu zhasnout, když poplach skončí.

#### **Klidový stav**

Vyberte možnost **Otevřít**, pokud chcete, aby výstup fungoval jako normálně rozpojený kontakt, nebo vyberte možnost **Sepnuto**, pokud má výstup fungovat jako normálně spojený kontakt.

#### **Provozní režim**

Vyberte způsob fungování výstupu.

Pokud má například aktivovaný poplach zůstat zapnutý i po skončení poplachu, zvolte možnost **Bistabilní**. Jestliže má například aktivovaný poplach zůstat aktivní po dobu deseti sekund, zvolte možnost **10 s.**

#### **Výstup sleduje**

Vyberte událost, která aktivuje výstup.

#### **Název výstupu**

Poplachovému výstupu tu lze přiradit název. Tento název se zobrazuje na stránce živého obrazu.

#### **Přepnout**

Klepnutím na tlačítko ručně přepnete poplachový výstup (například pro účely testování nebo při obsluze otvírače dveří).

Klepnutím na možnost **Nastavit** potvrdíte změny.

### **4.6.7 Alarm Task Editor**

<span id="page-45-0"></span>Při úpravě skriptů na této stránce se přepíší všechna nastavení a zadané údaje na dalších stránkách pro poplachy. Tento postup nelze vrátit zpět.

Úprava této stránky vyžaduje znalost programování, informací uvedených v dokumentu Alarm Task Script Language a anglického jazyka.

Místo nastavení poplachů na různých stránkách pro poplachy zadejte požadované poplachové funkce zde ve formě skriptu. Tím se přepíší všechna nastavení a zadané údaje na dalších stránkách pro poplachy.

- 1. Klepnutím na odkaz **Příklady** pod polem Alarm Task Editor zobrazíte příklady některých skriptů. Otevře se nové okno.
- 2. Zadejte nové skripty do pole Alarm Task Editor nebo změňte existující skripty v řádku podle svých požadavků.
- 3. Po dokončení klepnutím na tlačítko **Nastavit** přenesete skripty do zařízení. Pokud byl přenos úspěšný, zobrazí se nad textovým polem zpráva **Skript byl úspěšně analyzován.**. Nebyl-li úspěšný, zobrazí se chybová zpráva s dalšími informacemi.

### **4.7 Síť**

<span id="page-45-1"></span>Nastavení na těchto stránkách se používají k integraci zařízení do sítě. Některé změny se projeví až po restartování. V takovém případě se **Nastavit** změní na **Nastavit a restartovat**.

- 1. Proveďte požadované změny.
- 2. Klepněte na **Nastavit a restartovat**.

Zařízení se restartuje a změněná nastavení se aktivují.

### **4.7.1 Síťové služby**

<span id="page-45-2"></span>Na této stránce je zobrazen přehled všech dostupných síťových služeb. Pomocí zaškrtávacího políčka síťové služby aktivujete a deaktivujete. Klepnutím na symbol nastavení vedle síťové služby přejdete na stránku nastavení pro tuto síťovou službu.

Klepnutím na možnost **Nastavit** potvrdíte změny.

Některé změny se projeví až po restartování jednotky. V takovém případě se tlačítko **Set (Nastavit)** změní na **Set and Reboot (Nastavit a restartovat)**.

### **4.7.2 Přístup k síti**

<span id="page-45-3"></span>Pokud dojde ke změně IP adresy, masky podsítě nebo adresy brány, zařízení bude dostupné pod novými adresami až po restartování.

#### **Podporované protokoly**

V rozevíracím seznamu vyberte protokoly, které chcete nakonfigurovat.

#### **Automatické přidělování (serverem DHCP)**

Pokud je součástí sítě server DHCP pro dynamické přiřazování IP adres, můžete zadáním hodnoty **Zapnuto** automaticky získat IP adresu DHCP.

V určitých situacích server DHCP musí podporovat pevné přiřazení IP adres adresám MAC a musí být náležitě nastaven tak, aby jednou přiřazená IP adresa již zůstala přiřazena po každém restartování systému.

#### **IPv4**

#### **Adresa IP**

Zadejte požadovanou IP adresu pro kameru. IP adresa musí být platná pro síť.

#### **Maska podsítě**

Zadejte příslušnou masku podsítě pro nastavenou IP adresu.

#### **Adresa brány**

Chcete-li navázat spojení mezi zařízením a vzdáleným umístěním v odlišné podsíti, zadejte do tohoto pole IP adresu brány. V opačném případě může toto pole zůstat prázdné (0.0.0.0).

#### **IPv6**

#### **Adresa IP**

Zadejte požadovanou IP adresu pro kameru. IP adresa musí být platná pro síť.

#### **Délka předpony**

Zadejte příslušnou délku předpony pro nastavenou IP adresu.

#### **Adresa brány**

Chcete-li navázat spojení mezi zařízením a vzdáleným umístěním v odlišné podsíti, zadejte do tohoto pole IP adresu brány. V opačném případě může toto pole zůstat prázdné (0.0.0.0).

#### **Další adresy**

V této části jsou uvedeny adresy IPv6 dostupné pro použití v síti.

#### **Ethernet**

V této části jsou definovány možnosti sítě ethernet.

#### **Adresa serveru DNS 1/Adresa serveru DNS 2**

Přístup k zařízení je snazší, pokud je zaznamenáno na serveru DNS. Chcete-li například navázat připojení ke kameře přes internet, je vhodné zadat jako adresu URL v prohlížeči název zadaný pro zařízení na serveru DNS. Zadejte IP adresu serveru DNS. Podporovány jsou servery pro zabezpečený a dynamický systém DNS.

#### **Přenos videa**

Pokud je zařízení při používání chráněno bránou firewall, měl by být pro přenos zvolen protokol TCP (port HTTP). Pro použití v místní síti zvolte možnost UDP. Vysílání multicast je možné pouze při použití protokolu UDP. Protokol TCP nepodporuje spojení s vícesměrovým vysíláním.

#### **Port prohlížeče HTTP**

Je-li to nutné, vyberte v seznamu jiný port HTTP prohlížeče. Výchozí port HTTP je 80. Chcete-li omezit spojení pouze na protokol HTTPS, deaktivujte port HTTP. Můžete tak učinit aktivací možnosti **Vypnuto**.

#### **Port prohlížeče HTTPS**

Chcete-li omezit přístup z prohlížeče pouze na šifrovaná připojení, vyberte v seznamu port HTTPS. Výchozí port HTTPS je 443.

Kamera používá protokol TLS 1.2. Zkontrolujte, zda byl server nakonfigurován pro podporu tohoto protokolu. Zkontrolujte také, zda je aktivována podpora aplikace Java (v ovládacím panelu Moduly plug-in aplikace Java v ovládacích panelech systému Windows). Chcete-li používat jen připojení s šifrováním SSL, nastavte pro port prohlížeče HTTP a port RCP+ možnost **Vypnuto**. Tím se deaktivují všechna nešifrovaná připojení a budou možná pouze připojení na portu HTTPS.

#### **Minimální verze TLS**

Vyberte verzi minimální úrovně Transport Layer Security (TLS).

#### **Povolit základní ověření HTTP**

Zvolte nastavení **Zapnuto**, pokud chcete povolit základní ověřování HTTP. Jedná se o méně bezpečné ověřování, při kterém jsou hesla přenášena jako prostý text. Tato možnost by měla být použita pouze v případě, že jsou síť a systém zabezpečené jiným způsobem.

#### **HSTS**

Zvolte tuto možnost, chcete-li použít zásady zabezpečení webu HSTS (HTTP Strict Transport Security) k zajištění zabezpečeného připojení.

#### **RCP+ port 1756**

Aktivace portu RCP+ 1756 umožňuje vytvářet nešifrovaná připojení na tomto portu. Chcete-li povolit pouze šifrovaná připojení, deaktivujte port nastavením možnosti **Vypnuto**.

#### **Port pro zjišťování (0 = vypnuto)**

Zadejte číslo portu, který chcete vyhledat. Pro deaktivaci portu zadejte hodnotu 0.

#### **Režim rozhraní ETH**

V případě potřeby vyberte typ ethernetové linky pro rozhraní ETH. V závislosti na připojeném zařízení může být nutné zvolit typ pro speciální operace.

#### **MSS sítě [bajty]**

Zde nastavte maximální velikost segmentu pro uživatelská data přenášená v paketech IP. Toto nastavení poskytuje možnost upravit velikost datových paketů pro síťové prostředí a optimalizovat přenos dat. V režimu UDP dodržte níže nastavenou hodnotu MTU.

#### **MTU sítě [bajty]**

Určete maximální hodnotu pro optimalizaci přenosu dat v bajtech pro velikost balíku (včetně hlavičky IP).

Klepnutím na možnost **Nastavit** potvrdíte změny.

**4.7.3 Pokročilé**

#### <span id="page-47-0"></span>**RTSP**

#### **Port RTSP**

V případě potřeby zvolte v seznamu jiný port pro výměnu dat **RTSP**. Standardní hodnota pro **Port RTSP** je 554. Zvolením nastavení **Vypnuto** funkci **RTSP** deaktivujete.

#### **802.1x**

#### **Authentication (Ověření)**

Pokud je v síti použit server RADIUS pro správu přístupových práv, musí být zde aktivováno ověřování, aby bylo možné komunikovat s jednotkou. Server RADIUS musí také obsahovat odpovídající data.

Chcete-li konfigurovat jednotku, musíte připojit kameru přímo k počítači síťovým kabelem. Příčinou je skutečnost, že komunikace přes síť není aktivována, dokud nejsou nastaveny a úspěšně ověřeny parametry **Identity (Identita)** a **Password (Heslo)**.

#### **Identity (Identita)**

Zadejte název, který má server RADIUS používat k identifikaci kamery.

#### **Heslo [EAP-MD5]**

Zadejte heslo, které je uloženo na serveru RADIUS.

#### **Certifikáty [EAP-TLS]**

Pokud jsou již nějaké certifikáty odesílány na úrovni klienta nebo na úrovni serveru, zobrazí se zde.

Po kliknutí na tlačítko **Konfigurovat** (Konfigurovat) budete přesměrováni na stránku **Certifikáty** (Certifikáty), kde je možné přidat certifikáty nebo nakonfigurovat existující certifikáty.

#### **Vstup metadat TCP**

#### **Port TCP**

Zařízení může přijímat data od externího odesílatele podporujícího protokol TCP, například z bankomatu nebo pokladního terminálu, a ukládat je jako metadata. Vyberte port pro komunikaci pomocí protokolu TCP. Chcete-li funkci deaktivovat, zvolte možnost **Vypnuto**.

#### **Adresa IP odesílatele**

Zadejte platnou hodnotu **Adresa IP odesílatele**.

#### **Syslog**

### **Adresa IP serveru**

Sem zadejte odpovídající IP adresu serveru.

**Port serveru (0 = vypnuto)** Zadejte číslo portu serveru.

#### **Protokol**

Vyberte odpovídající protokol: **UDP**, **TCP** nebo **TLS**.

Klepnutím na možnost **Nastavit** potvrdíte změny.

### **4.7.4 Správa sítě**

#### <span id="page-48-0"></span>**SNMP**

Kamera podporuje dvě verze protokolu Simple Network Management Protocol (SNMP) pro správu a sledování součástí sítě a může odesílat zprávy SNMP (depeše) na adresy IP. Jednotka podporuje protokol SNMP MIB II v unifikovaném kódu.

Vyberte jednu z následujících možností pro parametr **SNMP**:

- **SNMP v1 (starší verze)**
- **SNMP v3**

Pokud vyberete pro parametr SNMP kteroukoli verzi, ale nezadáte adresu hostitele SNMP, kamera nebude odesílat zprávy automaticky, ale pouze odpoví na žádosti protokolu SNMP. Chcete-li deaktivovat funkci protokolu SNMP, vyberte možnost **Vypnuto**.

### **1. 1. SNMP host address (1. adresa hostitele SNMP) / 2. SNMP host address (Adresa hostitele SNMP)**

Chcete-li odesílat depeše SNMP automaticky, zadejte zde adresy IP jedné nebo dvou požadovaných cílových jednotek.

#### **SNMP v1 (starší verze)**

Pokud vyberete možnost **SNMP v1 (starší verze)** v poli **SNMP**, v polích **Napsat komunitě**, zobrazí se **Depeše protokolu SNMP**.

#### **Napsat komunitě**

Zadejte heslo k **Napsat komunitě**, které umožní výměnu dat mezi připojenými zařízeními.

#### **SNMP traps (Depeše protokolu SNMP)**

Můžete zvolit, které depeše mají být odesílány.

- 1. Klikněte na tlačítko **Select (Zvolit)**. Otevře se seznam.
- 2. Zaškrtnutím příslušných políček vyberte požadované depeše. Všechny zaškrtnuté depeše budou odesílány.
- 3. Kliknutím na tlačítko **Set (Nastavit)** potvrďte výběr.

#### **SNMP v3**

Pokud vyberete možnost **SNMP v3** v poli **SNMP**, zobrazí se karty **Uživatel** a **Uživatel depeše**. Na obou kartách se zobrazují stejná pole.

Zobrazí se také pole **ID modulu SNMP** označující jedinečný identifikátor entity SNMP.

#### **Uživatelské jméno**

Zadejte správné uživatelské jméno.

#### **Ověřovací protokol**

Vyberte příslušný ověřovací protokol: Žádný, MD5 nebo SHA1.

#### **Heslo pro ověření**

Zadejte správné heslo pro ověření.

**Protokol ochrany osobních údajů**

Vyberte příslušný zabezpečovací protokol: Žádný, DES nebo AES.

#### **Heslo ochrany osobních údajů**

Zadeite odpovídající heslo.

#### **Pouze pro čtení**

Chcete-li tyto informace přepnout do režimu jen pro čtení, zaškrtněte toto políčko.

#### **Kvalita služeb**

Kamera nabízí možnosti pro konfiguraci technologie QoS (Quality of Service) umožňující zajistit rychlou odezvu sítě na data PTZ a obrazy. Technologie QoS je sada technik pro správu síťových prostředků. Technologie QoS spravuje prodlevu, kolísání prodlevy (časovou nestabilitu), šířku pásma a parametry ztráty paketů, aby zabezpečila spolehlivost sítě k poskytování očekávaných výsledků. Technologie QoS rozpoznává typ dat v datových paketech a rozděluje pakety do tříd přenosu, pro něž lze určit prioritu pro předávání. Požádejte správce sítě o pomoc při konfiguraci nastavení **Zvuk**, **Video**, **Řízení** a **Poplachové video** a vyberte příslušnou možnost **Čas po poplachu**.

**Čas po poplachu** nabízí čas od 0 s [sekund] do 3 h [hodin]; 15 s [sekund] je výchozí možnost. Klepnutím na možnost **Nastavit** potvrdíte změny.

Některé změny se projeví až po restartování jednotky. V takovém případě se tlačítko **Set (Nastavit)** změní na **Set and Reboot (Nastavit a restartovat)**.

### **4.7.5 Vícesměrové vysílání**

<span id="page-49-0"></span>Zařízení podporuje více přijímačů pro současný příjem více videosignálů. Tok se buď duplikuje a potom distribuuje do více přijímačů (vícesměrové/jednosměrové vysílání), nebo se odesílá jako jeden tok do sítě, kde je současně distribuován do více přijímačů v definované skupině (**Vícesměrové vysílání**).

Provoz **Vícesměrové vysílání** vyžaduje síť umožňující vícesměrové vysílání, která využívá protokol **UDP** a protokol **IGMP** V2 (Internet Group Management Protocol). Síť musí podporovat skupinové IP adresy. Jiné protokoly pro správu skupin nejsou podporovány. Protokol **TCP** nepodporuje spojení s vícesměrovým vysíláním.

Pro vícesměrové vysílání v síti umožňující vícesměrové vysílání musí být nakonfigurována speciální IP adresa od 255.0.0.0 do 239.255.255.255 (adresa třídy D). Adresa vícesměrového vysílání může být stejná pro více toků, v každém případě je však potřeba použít jiný port.

Nastavení je nutné provést pro každý tok samostatně. Zadejte vyhrazenou adresu pro vícesměrové vysílání a port pro jednotlivé toky. Pro každý tok je možné jednotlivě vybrat videokanály.

#### **Povolit**

Povolte současný příjem dat několika přijímači, které potřebují aktivovat funkci vícesměrového vysílání. To provedete tak, že políčko zaškrtnete a zadáte adresu vícesměrového vysílání.

#### **Adresa vícesměrového vysílání**

Zadejte platnou adresu pro vícesměrové vysílání (multicast) pro použití v režimu vícesměrového vysílání (zdvojování toku dat v síti).

Při nastavení adresy 0.0.0.0 pracuje kodér pro příslušný tok v režimu vícesměrovéhojednosměrového (multi-unicast) vysílání (kopírování toku dat v jednotce). Kamera podporuje připojení typu vícesměrového-jednosměrového vysálání (multi-unicast) až pro pět současně připojených přijímačů.

Zdvojování dat klade vysoké požadavky na procesor a za určitých okolností může vést ke zhoršení kvality obrazu.

#### **Port**

Zde zadejte adresu portu pro tok.

#### **Streaming**

Klepnutím na zaškrtávací políčko aktivujete režim toku vícesměrového vysílání. Aktivovaný tok je označen zatržítkem. (Pro standardní vícesměrové vysílání není datový tok obvykle vyžadován.)

#### **Metadata**

#### **Povolit**

Povolte současný příjem dat několika přijímači, které potřebují aktivovat funkci vícesměrového vysílání. To provedete tak, že políčko zaškrtnete a zadáte adresu vícesměrového vysílání.

#### **Adresa vícesměrového vysílání**

Zadejte platnou adresu pro vícesměrové vysílání (multicast) pro použití v režimu vícesměrového vysílání (zdvojování toku dat v síti).

Při nastavení adresy 0.0.0.0 pracuje kodér pro příslušný tok v režimu vícesměrovéhojednosměrového (multi-unicast) vysílání (kopírování toku dat v jednotce). Kamera podporuje připojení typu vícesměrového-jednosměrového vysálání (multi-unicast) až pro pět současně připojených přijímačů.

Zdvojování dat klade vysoké požadavky na procesor a za určitých okolností může vést ke zhoršení kvality obrazu.

#### **Port**

Zde zadejte adresu portu pro tok.

#### **Zvuk**

#### **Povolit**

Povolte současný příjem dat několika přijímači, které potřebují aktivovat funkci vícesměrového vysílání. To provedete tak, že políčko zaškrtnete a zadáte adresu vícesměrového vysílání.

#### **Adresa vícesměrového vysílání**

Zadejte platnou adresu pro vícesměrové vysílání (multicast) pro použití v režimu vícesměrového vysílání (zdvojování toku dat v síti).

Při nastavení adresy 0.0.0.0 pracuje kodér pro příslušný tok v režimu vícesměrovéhojednosměrového (multi-unicast) vysílání (kopírování toku dat v jednotce). Kamera podporuje připojení typu vícesměrového-jednosměrového vysálání (multi-unicast) až pro pět současně připojených přijímačů.

Zdvojování dat klade vysoké požadavky na procesor a za určitých okolností může vést ke zhoršení kvality obrazu.

#### **Port**

Zde zadejte adresu portu pro tok.

#### **TTL paketu vícesměrového vysílání**

Můžete zadat hodnotu, která určuje, jak dlouho jsou datové pakety vícesměrového vysílání v síti aktivní. Pokud probíhá vícesměrové vysílání přes směrovač, musí být hodnota větší než 1.

#### **Verze IGMP**

Nastavte verzi protokolu IGMP pro vícesměrové vysílání, která bude v souladu se specifikacemi zařízení.

Klepnutím na možnost **Nastavit** potvrdíte změny.

Některé změny se projeví až po restartování jednotky. V takovém případě se tlačítko **Set (Nastavit)** změní na **Set and Reboot (Nastavit a restartovat)**.

#### **4.7.6 Filtr IPv4**

<span id="page-51-0"></span>Toto nastavení použijte ke konfiguraci filtru, který povoluje nebo blokuje síťové přenosy, které odpovídají zadané adrese nebo protokolu.

#### **IP Address 1 (Adresa IP 1) / IP Address 2 (Adresa IP 2)**

Zadejte adresu IPv4, kterou chcete povolit nebo blokovat.

#### **Mask 1 (Maska 1) / Mask 2 (Maska 2)**

<span id="page-51-1"></span>Zadejte masku podsítě pro příslušnou adresu IPv4. Klepnutím na možnost **Nastavit** potvrdíte změny.

### **4.8 Služby**

**i**

#### **4.8.1 Údržba**

#### <span id="page-51-2"></span>**Upozornění!**

Před spuštěním aktualizace firmwaru zkontrolujte, zda jste zvolili správný soubor pro načtení. Nepřerušujte instalaci firmwaru. Přerušení způsobí dokonce přechod na jinou stránku nebo zavření okna prohlížeče. Načtení nesprávných souborů nebo přerušení načítání může vést k tomu, že zařízení již nebude adresovatelné a bude nutné je vyměnit.

Funkce a parametry kamery mohou být aktualizovány načtením nového firmwaru. To uskutečníte přenesením nejnovějšího firmwarového balíku do zařízení přes síť. Firmware se nainstaluje automaticky. Údržbu a aktualizaci kamery lze tedy provést dálkově, aniž by technik musel provést změny na zařízení přímo na stanovišti. Nejnovější firmware lze získat od střediska služeb zákazníkům nebo v oblasti se soubory ke stažení na webu.

#### **Server aktualizací**

Adresa serveru aktualizací se zobrazuje v poli adresy.

- 1. Klepnutím na **Zkontrolovat** navážete připojení s tímto serverem.
- 2. Vyberte odpovídající verzi firmwaru, kterou chcete stáhnout ze serveru do kamery.

#### **Firmware**

Postup při aktualizaci firmwaru:

- 1. Nejprve uložte soubor s firmwarem na pevný disk.
- 2. Zadejte do pole úplnou cestu k souboru s firmwarem nebo klepněte na tlačítko **Procházet...** a vyhledejte a zvolte soubor.
- 3. Klepnutím na tlačítko **Načíst** spusťte přenos souboru do zařízení. Ukazatel průběhu umožňuje sledovat přenos.

Nový firmware se rozbalí a paměť Flash se přeprogramuje. Zbývající čas je uveden ve zprávě going to reset Reconnecting in ... seconds. Po úspěšném dokončení načítání se zařízení automaticky restartuje.

#### **Historie načítání**

Klepnutím na tlačítko **Zobrazit** zobrazíte historii načítání firmwaru.

#### **Konfigurace**

Uložte konfigurační data pro zařízení do počítače a později uložená konfigurační data načtěte z počítače zpět do zařízení.

Postup při načítání konfiguračních dat z počítače do zařízení:

- 1. Klepněte na tlačítko **Procházet...**. Zobrazí se dialogové okno. Ujistěte se, zda soubor, jenž se má načíst, pochází ze stejného typu zařízení, jako je zařízení, které chcete rekonfigurovat.
- 2. Vyhledejte a otevřete požadovaný konfigurační soubor. Je-li konfigurační soubor chráněn heslem, zadejte požadované heslo.
- 3. Klepněte na tlačítko **Načíst**.

Ukazatel průběhu umožňuje sledovat přenos. Zbývající čas je uveden ve zprávě going to reset Reconnecting in ... seconds. Po úspěšném dokončení načítání se zařízení automaticky restartuje.

Postup při ukládání nastavení kamery:

- 1. Klepněte na tlačítko **Stáhnout**. Zobrazí se dialogové okno.
- 2. Zadejte heslo na ochranu konfiguračního souboru.
- 3. V případě potřeby zadejte název souboru a soubor uložte.

#### **Protokol údržby**

Pokud požadujete podporu, stáhněte vnitřní protokol údržby ze zařízení a odešlete jej středisku služeb zákazníkům. Klepněte na **Stáhnout** a vyberte místo pro uložení souboru.

### **4.8.2 Licence**

<span id="page-52-0"></span>Tato stránka umožňuje aktivaci dalších funkcí prostřednictvím získaných licenčních klíčů. Chcete-li licenci nainstalovat nebo odinstalovat, zadejte příslušný klíč do pole **Aktivační klíč** a klepněte na možnost **Instalovat** nebo **Odinstalovat**.

Případně klepněte na možnost **Licenční soubor** a vyhledejte licenční soubory a přidejte je do zařízení.

Na této stránce se také zobrazí jedinečný **Instalační kód** a **Fingerprint**, který lze zkopírovat do schránky stisknutím příslušného tlačítka **Kopírovat do schránky**.

Pole **Instalované licence** obsahuje seznam všech licencí aktuálně nainstalovaných v zařízení.

### **4.8.3 Certifikáty**

<span id="page-53-0"></span>**Přidání certifikátu/souboru do seznamu souborů**

Klepněte na **Přidat**.

V okně **Přidat certifikát** vyberte:

- **Nahrát certifikát** pro výběr souboru, který je k dispozici:
	- Klepněte na **Procházet...** pro přechod k potřebnému souboru.
	- Klepněte na **Načíst.**
- **Vygenerovat požadavek na podepsání** pro podepisující autoritu za účelem vytvoření nového certifikátu:
	- Vyplňte všechna nezbytná pole.
	- Klepněte na **Vygenerovat**.
	- **Vygenerovat certifikát** pro vytvoření certifikátu s vlastním podpisem.
	- Vyplňte všechna nezbytná pole.
	- Klepněte na **Vygenerovat**.

**Poznámka**: Při použití certifikátů pro vzájemné ověření musí zařízení používat pevný a důvěryhodný časový základ. V případě, že se čas příliš liší od aktuálního času, může být klient uzamknut. Pak bude přístup k zařízení znovu možný pouze po obnovení do původního stavu.

#### **Odstranění certifikátu ze seznamu souborů**

Klepněte na ikonu koše napravo od certifikátu. Zobrazí se okno Odstranit soubor. Chcete-li odstranění potvrdit, klepněte na tlačítko OK. Chcete-li odstranění zrušit, klepněte na tlačítko Zrušit.

**Poznámka**: Můžete odstraňovat pouze certifikáty, které jste přidali; výchozí certifikát nelze odstranit.

#### **Stažení certifikátu**

Klepnutím na ikonu stažení se otevře okno s textem certifikátu kódovaným v base64. Klepnutím na možnost **Nastavit** potvrdíte změny.

#### **4.8.4 Protokolování**

<span id="page-53-1"></span>Na této stránce:

- Pomocí pole **Filtr** na jednotlivých kartách můžete vyhledávat určité položky protokolu.
- V rozevírací nabídce zvolte **počet zobrazených položek**, které mají být uvedeny na aktuální kartě.

#### **Protokolování událostí**

#### **Aktuální úroveň protokolování**

Vyberte úroveň události, pro kterou se mají zobrazovat položky protokolu nebo která se má protokolovat.

#### **Softwarové pečetění**

#### **Zapnutí softwarového zámku**

Zvolením tohoto zaškrtávacího políčka zapnete softwarovou ochranu, která zabrání uživatelům ve změně nastavení kamery. Tato funkce také chrání před neoprávněným přístupem ke kameře.

#### **Protokolování ladění**

Načte podrobné informace aktivních protokolů.

#### **Diagnostika**

Tato karta obsahuje seznam jednotlivých diagnostických postupů a jejich příslušné hodnoty.

#### **Znovu načíst**

Znovu načte zobrazené položky.

#### **Stáhnout protokol**

Klepnutím na **Stáhnout protokol** uložíte kopii položek ze zařízení do počítače.

### **4.8.5 Přehled systému**

<span id="page-54-0"></span>Okno pouze poskytuje informace a jeho obsah nelze změnit. Tyto informace mějte po ruce, pokud požadujete technickou podporu.

V případě potřeby vyberte text na této stránce pomocí myši a zkopírujte jej, aby jej bylo možné vložit do e-mailu.

**i**

## **5 Odstraňování potíží**

## **5.1 Tlačítko pro obnovení původního stavu hardwaru**

<span id="page-55-1"></span><span id="page-55-0"></span>Pokud máte následující potíže, bude pravděpodobně nutné provést reset hardwaru:

- Kameru lze zapnout, ale ke kameře se nelze přihlásit pomocí webového prohlížeče.
- Kamera se nespustí nebo ji nelze zapnout přes napájení PoE.
- Kamera nedokáže najít adresu IP.
- Došlo ke zhroucení firmwaru kamery.
- Zapomněli jste heslo pro přístup ke kameře.
- Obraz se zastavil.
- Firmware nelze aktualizovat.
- Kamera se odpojuje nahodile od sítě a vyžaduje restart.
- Kamera již nedokáže najít přednastavené polohy.
- Kameru nelze konfigurovat pomocí webového prohlížeče.
- Kamera nemá žádný výstup obrazu.

### **Upozornění!**

Tovární výchozí nastavení odstraní všechna nastavení kamery, včetně hesel a nastavení sítě a obrazu.

Následující postup proveďte pouze v případě, že pro obnovení funkcí kamery již nemáte k dispozici žádnou jinou možnost.

#### **Postup obnovení původního stavu hardwaru pro všechny modely kamer**

- 1. Připojte napájení kamery.
- 2. Najděte na kameře tlačítko pro obnovení původního stavu hardwaru. (Informace o umístění tlačítka pro obnovení původního stavu (reset) na vašem modelu kamery najdete v příslušné části níže.)
- 3. Stiskněte a přidržte tlačítko pro obnovení původního stavu po dobu delší než 10 sekund. Červený indikátor LED na zařízení začne blikat, což značí, že se proces obnovení původního stavu hardwaru spustil.
- 4. Nechejte kameru dokončit vlastní kontrolu. Červený indikátor LED po dokončení vlastní kontroly zhasne.
- 5. Znovu vyhledejte adresu IP. Připojte se ke kameře prostřednictvím webového prohlížeče. Nastavte pro kameru počáteční heslo.

#### **Přístup k tlačítku pro RESET (obnovení původního stavu)**

Tlačítko pro obnovení původního stavu se nachází na spodní straně zařízení a je chráněno krytem panelu. Tlačítko pro obnovení původního stavu se nachází v blízkosti portu USB-C a slotu na kartu microSD.

## **6 Dodatky**

## **6.1 Upozornění týkající se autorských práv**

<span id="page-56-1"></span><span id="page-56-0"></span>The firmware uses the fonts "Adobe-Helvetica-Bold-R-Normal--24-240-75-75-P-138-ISO10646-1" and "Adobe-Helvetica-Bold-R-Normal--12-120-75-75-P-70-ISO10646-1" under the following copyright:

Copyright 1984-1989, 1994 Adobe Systems Incorporated.

Copyright 1988, 1994 Digital Equipment Corporation.

Permission to use, copy, modify, distribute and sell this software and its documentation for any purpose and without fee is hereby granted, provided that the above copyright notices appear in all copies and that both those copyright notices and this permission notice appear in supporting documentation, and that the names of Adobe Systems and Digital Equipment Corporation not be used in advertising or publicity pertaining to distribution of the software without specific, written prior permission.

This software is based in part on the work of the Independent JPEG Group. Stratocast je ochranná známka společnosti Genetec, Inc.

## **6.2 Další informace**

# <span id="page-56-2"></span>**Podpora**

Přístup ke **službám podpory** naleznete na adrese [www.boschsecurity.com/xc/en/support/.](http://www.boschsecurity.com/xc/en/support/) Společnost Bosch Security and Safety Systems nabízí podporu v těchto oblastech:

- [Aplikace a nástroje](https://www.boschsecurity.com/xc/en/support/apps-and-tools/)
- [Informační model budovy](https://www.boschsecurity.com/xc/en/support/bim/)
- [Záruka](https://www.boschsecurity.com/xc/en/support/warranty/)
- [Odstraňování potíží](https://www.boschsecurity.com/xc/en/support/trouble-shooting/)
- [Oprava a výměna](https://www.boschsecurity.com/xc/en/support/repair-and-exchange/)
- [Zabezpečení produktu](https://www.boschsecurity.com/xc/en/support/product-security/)

### **Akademie Bosch Building Technologies**

Na webu Bosch Building Technologies naleznete přístup ke **kurzům školení, výukovým technikám** a **dokumentaci**: [www.boschsecurity.com/xc/en/support/training/](http://www.boschsecurity.com/xc/en/support/training/)

**Bosch Security Systems B.V.** Torenallee 49 5617 BA Eindhoven Netherlands **www.boschsecurity.com**  © Bosch Security Systems B.V., 2023